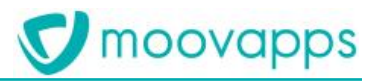

# **MOOVAPPS PROCESS**

# **Version 17.1.0**

# **Guide d'installation**

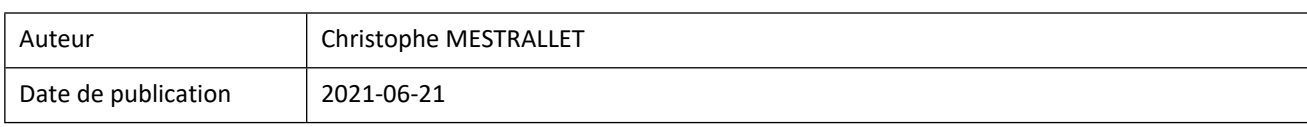

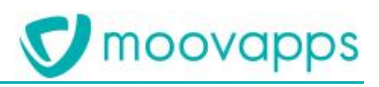

## Sommaire

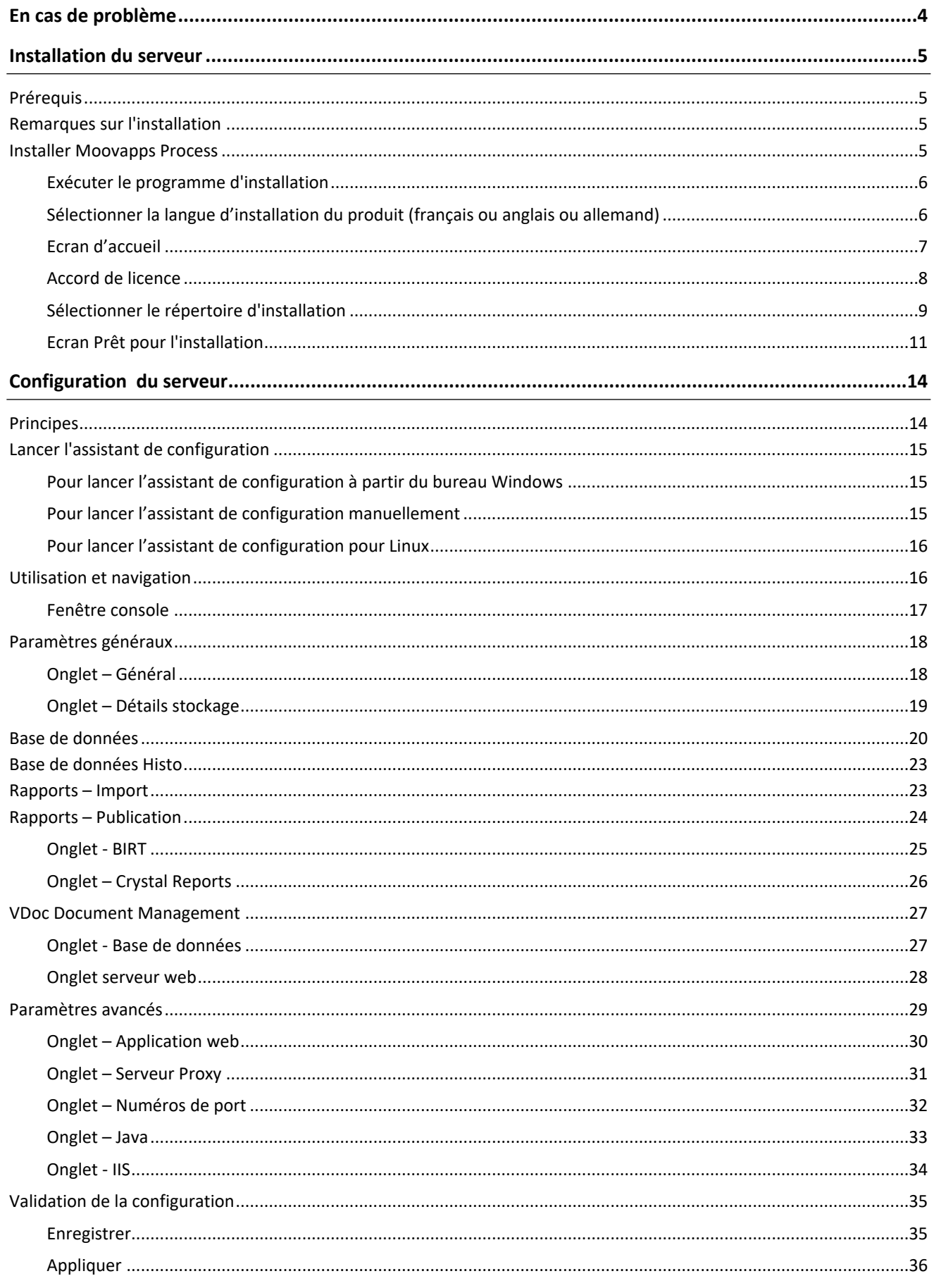

Copyright © Visiativ - Tous droits réservés

# **V** moovapps

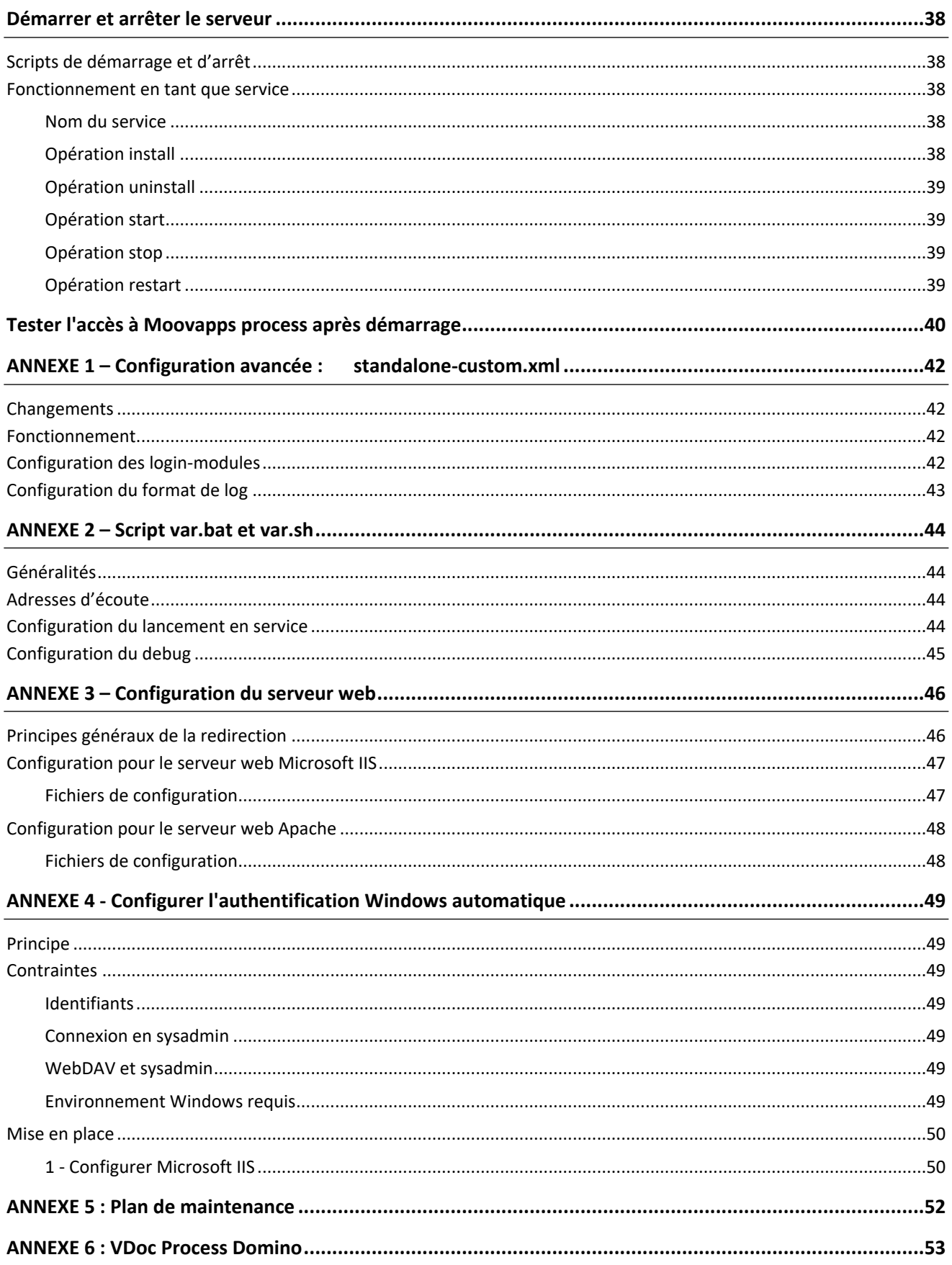

# <span id="page-3-0"></span>**En cas de problème**

Si vous vous trouvez confrontés à un problème qui ne trouve pas de solution dans ce guide, Visiativ met à votre disposition plusieurs outils, complémentaires de la documentation, pour vous permettre de trouver rapidement une réponse à vos questions.

## **Support technique - Le site MyMoovapps**

Dans le cadre du contrat de maintenance Moovapps, vous disposez d'un compte utilisateur sur notre site MyMoovapps, à l'adresse suivante : [http://www.mymoovapps.net](http://www.mymoovapps.net/).

*Remarque - Si vous n'avez pas encore de compte, vous pouvez en faire la demande : rendez-vous sur la page*   $\sqrt{2}$ *d'accueil du site et suivez les instructions pour vous inscrire.*

Les éléments suivants sont à votre disposition sur le site :

- **Base de connaissances** : recherchez d'abord dans la base de connaissances si, parmi les nombreux articles techniques régulièrement publiés, certains peuvent vous aider à résoudre votre problème.
- **Forums** : ensuite, si votre problème porte sur l'utilisation du produit, sur une adaptation que vous souhaitez réaliser, utilisez les forums. Ils vous permettront de dialoguer en ligne avec les équipes de développement et les autres utilisateurs.
- **Support en ligne** : enfin, pour un problème bloquant et urgent, utilisez le support en ligne en soumettant une demande à la hotline.

## **Formations et prestations complémentaires**

Plusieurs distributeurs offrent des formations à l'utilisation du logiciel, ainsi que des prestations complémentaires. N'hésitez pas à nous contacter pour plus de détails.

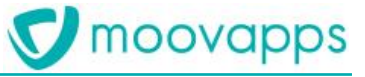

## <span id="page-4-0"></span>**Installation du serveur**

## <span id="page-4-1"></span>**Prérequis**

L'installation d'un serveur de base de données est nécessaire.

<span id="page-4-2"></span>Pour plus de détails, se référencer au document de prérequis Moovapps Process.

## **Remarques sur l'installation**

Pour l'installation de Moovapps Process un assistant de configuration du serveur est fourni. Ce guide décrit comment configurer votre serveur Moovapps Process à l'aide de cet assistant.

Le programme d'installation de votre serveur Moovapps Process, disponible pour deux plateformes, Windows et Linux :

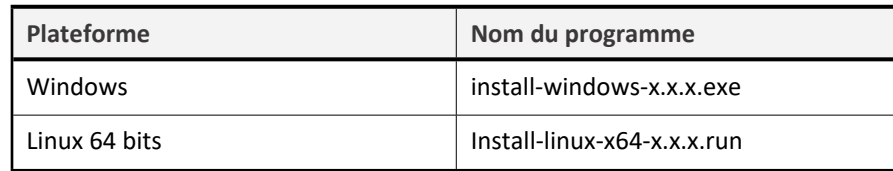

 $\Lambda$ 

*Attention – Pour pouvoir effectuer l'installation, vous devez être au moins administrateur du serveur.*

## <span id="page-4-3"></span>**Installer Moovapps Process**

L'installation passe par les étapes suivantes :

- [Exécuter le programme d'installation](#page-5-0)
- [Sélectionner la langue d'installation du produit \(français ou anglais\)](#page-5-1)
- [Ecran d'accueil](#page-6-0)
- [Accord de licence](#page-7-0)
- [Sélectionner le produit à installer](#page-8-0)
- [Sélectionner le répertoire d'installation](#page-9-0)
- [Ecran Prêt pour l'installation](#page-10-0)

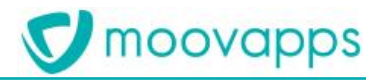

## <span id="page-5-0"></span>**Exécuter le programme d'installation**

Vous devez pour cela utiliser le programme correspondant à votre plateforme.

#### *Mise en garde pour une installation sous Linux :*  $\Lambda$

*Pour exécuter le programme d'installation sous Linux (install-linux.run), vous devez copier le fichier binaire en local (dans un dossier temporaire), et lui attribuer les droits d'exécution, voire le renommer en supprimant l'extension "run" dans certains cas. L'exécution de l'installeur en mode texte est possible si le serveur X ne tourne pas sur votre machine.*

*Il est conseillé en mode graphique de passer en plein-écran car certaines informations peuvent être tronquées.*

## <span id="page-5-1"></span>**Sélectionner la langue d'installation du produit (français ou anglais ou allemand)**

Sélectionnez la langue d'installation du produit (français ou anglais ou allemand).

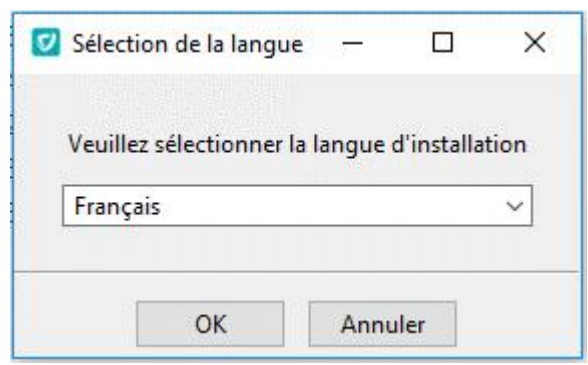

- $\Box$ *Remarque - La langue choisie sera celle utilisée par défaut dans tout ce qui suivra, notamment pour l'exécution de l'assistant de configuration.*
- Validez la langue en cliquant sur **OK**.

## <span id="page-6-0"></span>**Ecran d'accueil**

L'écran d'accueil s'affiche :

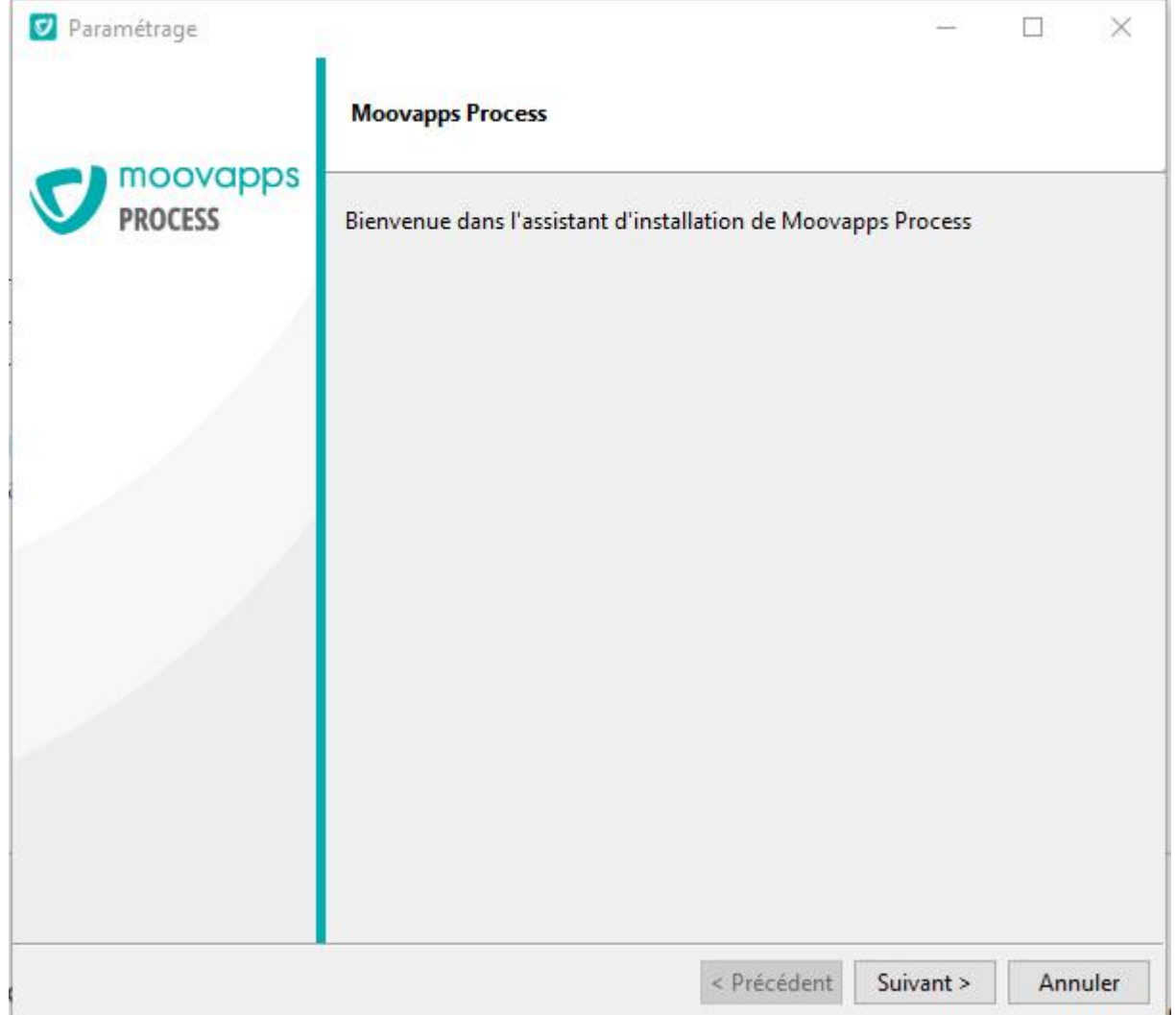

Pour poursuivre l'installation, cliquez sur **Suivant**.

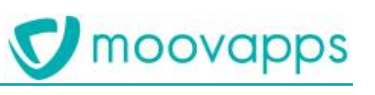

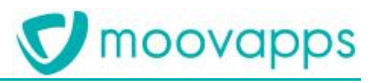

## <span id="page-7-0"></span>**Accord de licence**

L'écran d'accord de licence s'affiche.

 Cliquez sur "**J'accepte les termes de la licence**" après avoir lu les conditions afin de pouvoir poursuivre l'installation.

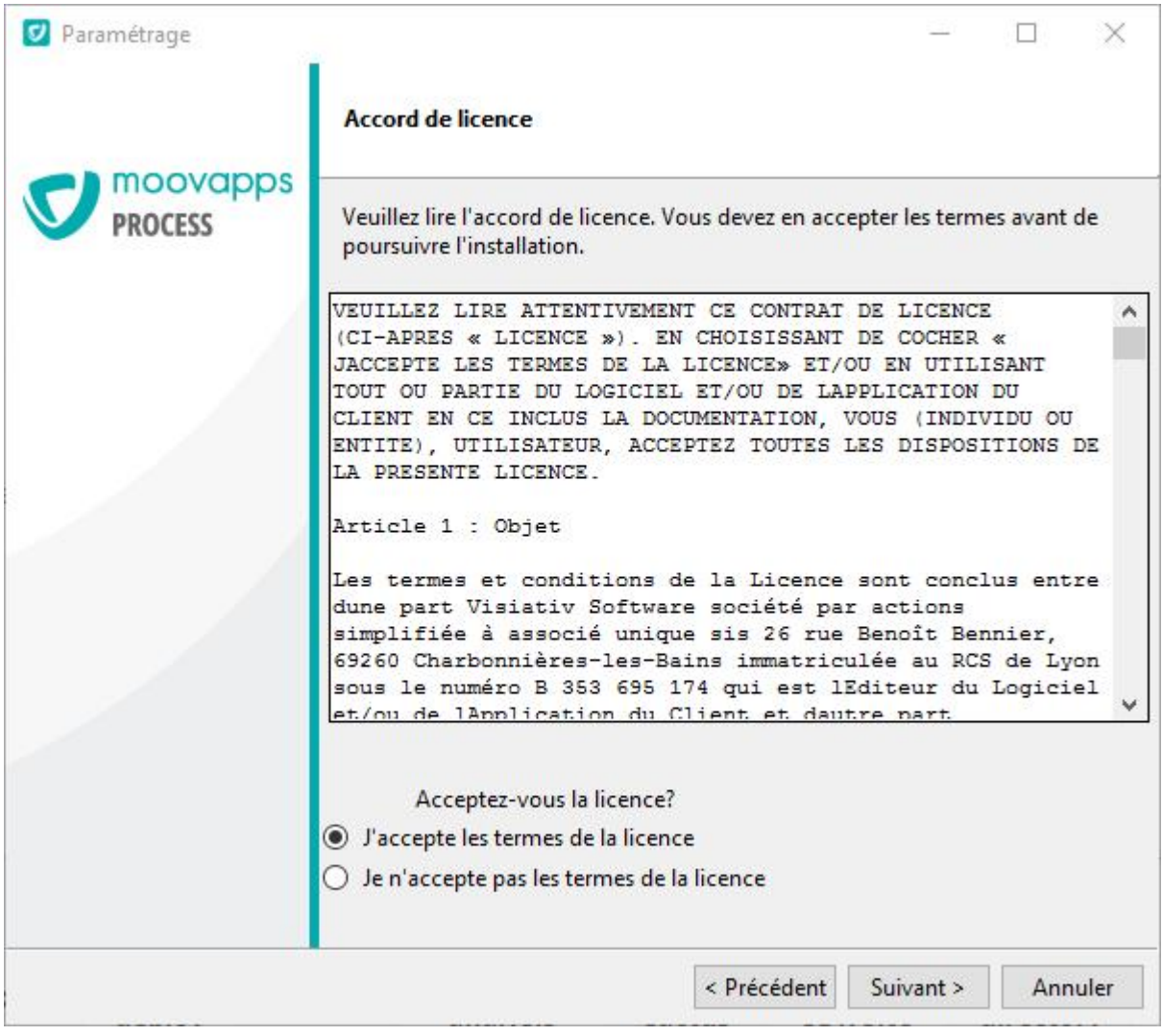

Cliquez ensuite sur **Suivant**.

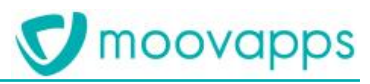

## <span id="page-8-0"></span>**Sélectionner le répertoire d'installation**

Sélectionnez le répertoire d'installation du produit en cliquant sur l'icône .

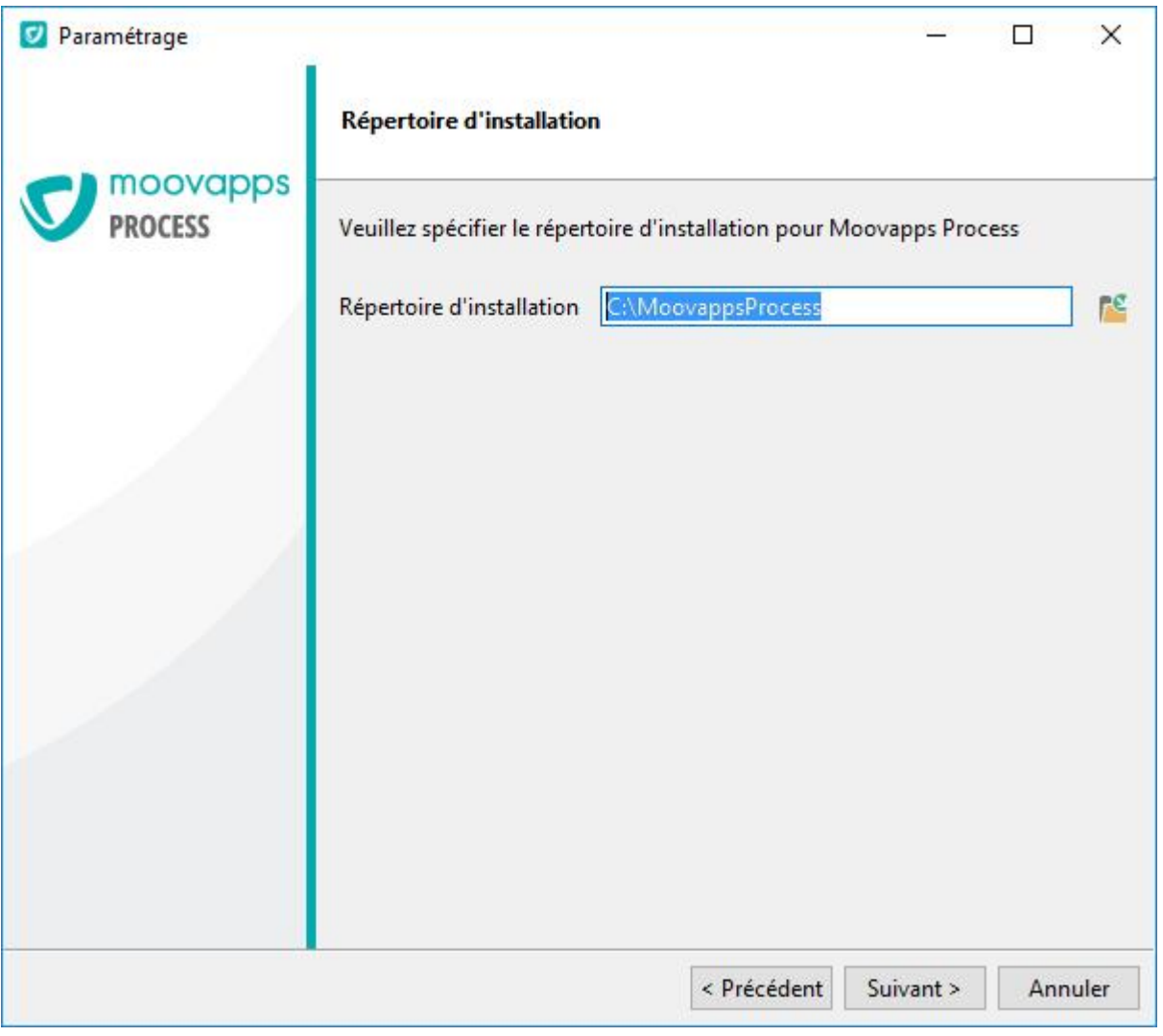

 $\Delta$ 

**Attention - Le répertoire d'installation ne doit pas contenir d'espace.**

Cliquez sur **Suivant**.

L'assistant vous demandera de sélectionner les modules souhaités :

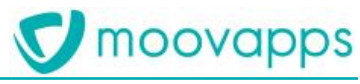

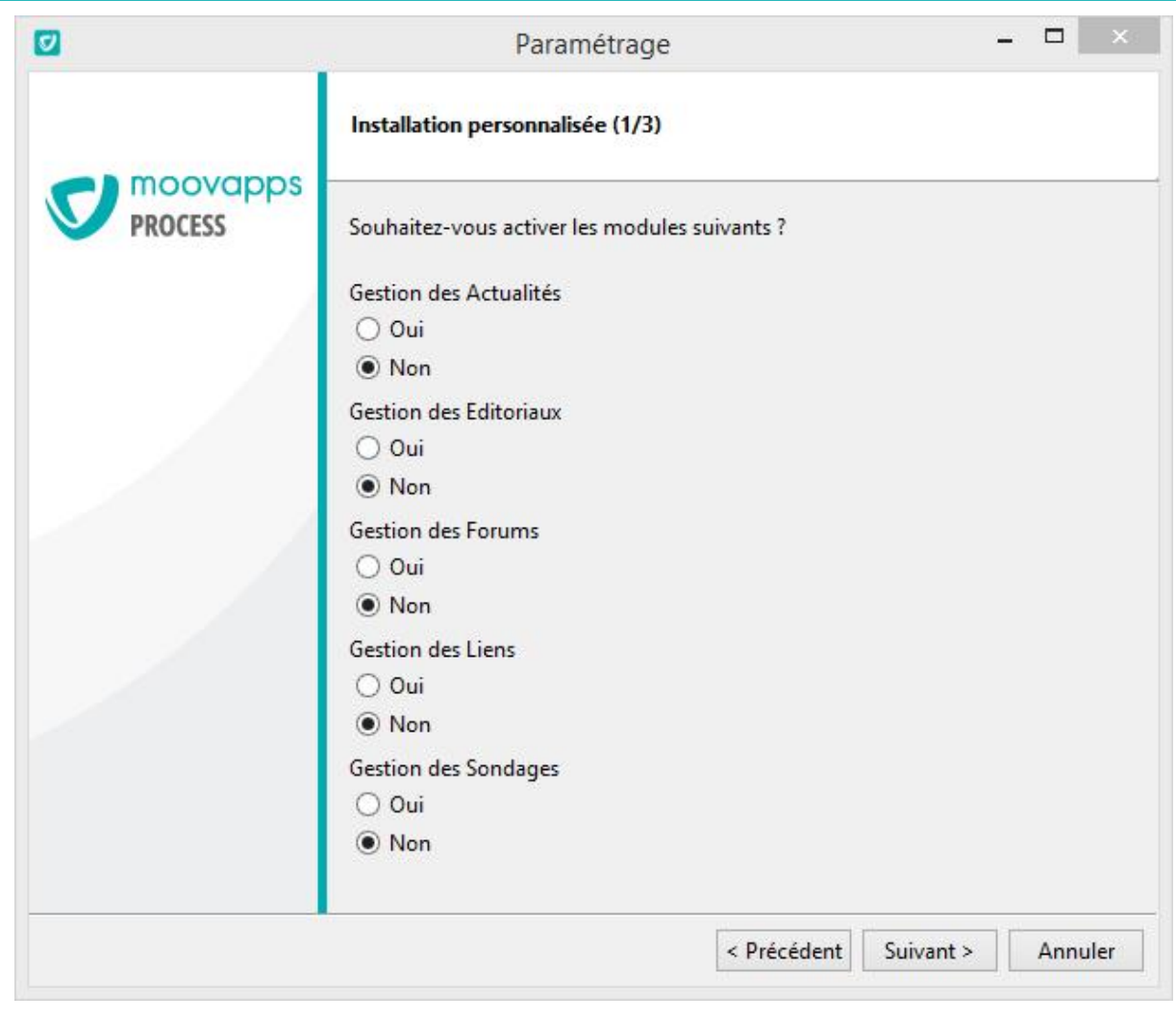

- Sélectionnez **Oui** pour choisir les modules souhaités.
- <span id="page-9-0"></span>Cliquez sur **Suivant** pour continuer l'installation.

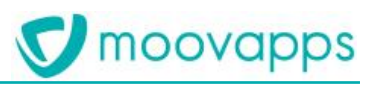

## <span id="page-10-0"></span>**Ecran Prêt pour l'installation**

Le produit est prêt à être installé en fonction des informations fournies.

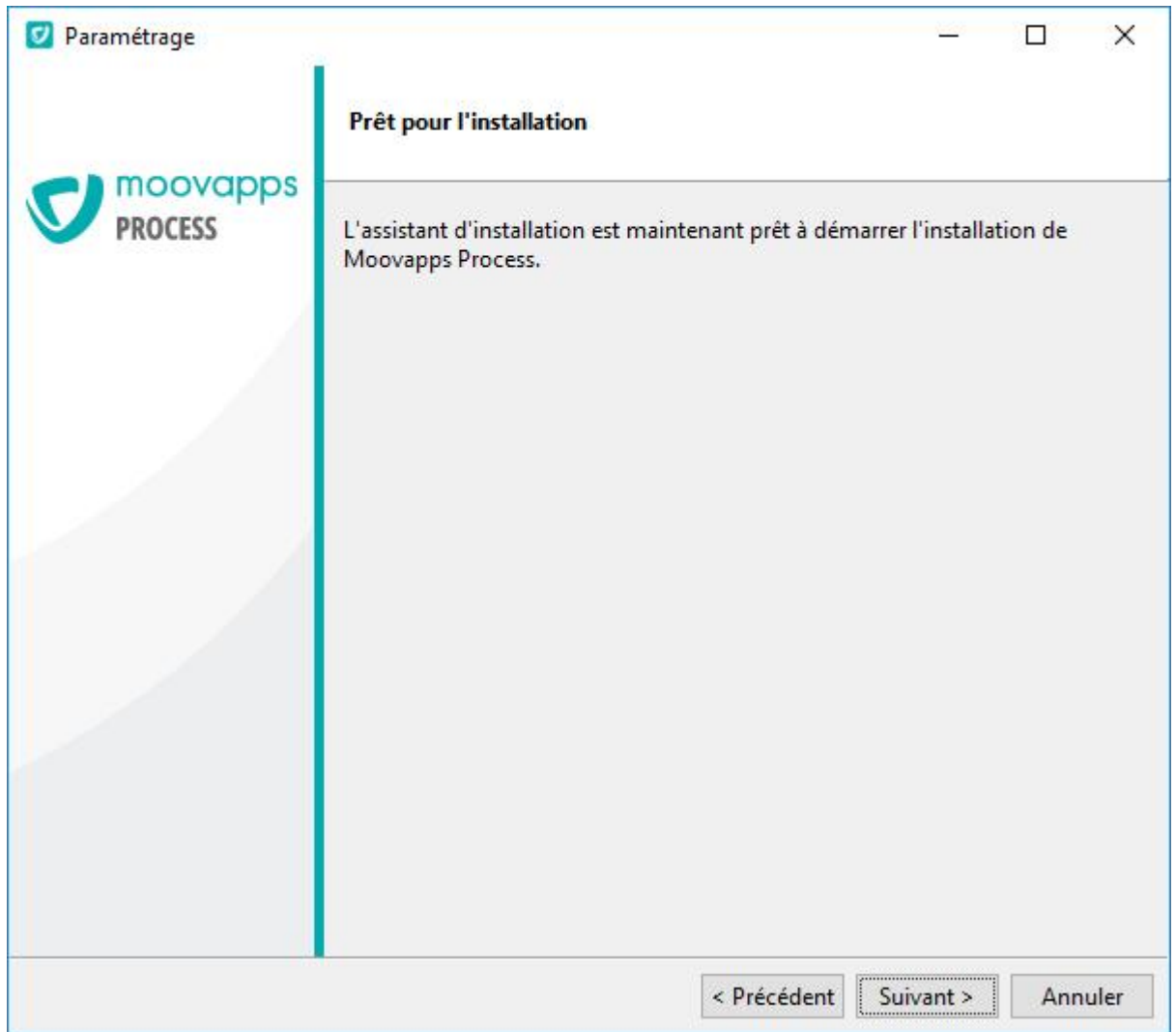

Cliquez sur **Suivant** pour démarrer l'installation.

L'écran suivant affiche la progression de l'opération :

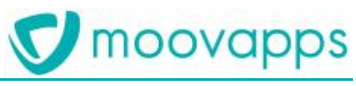

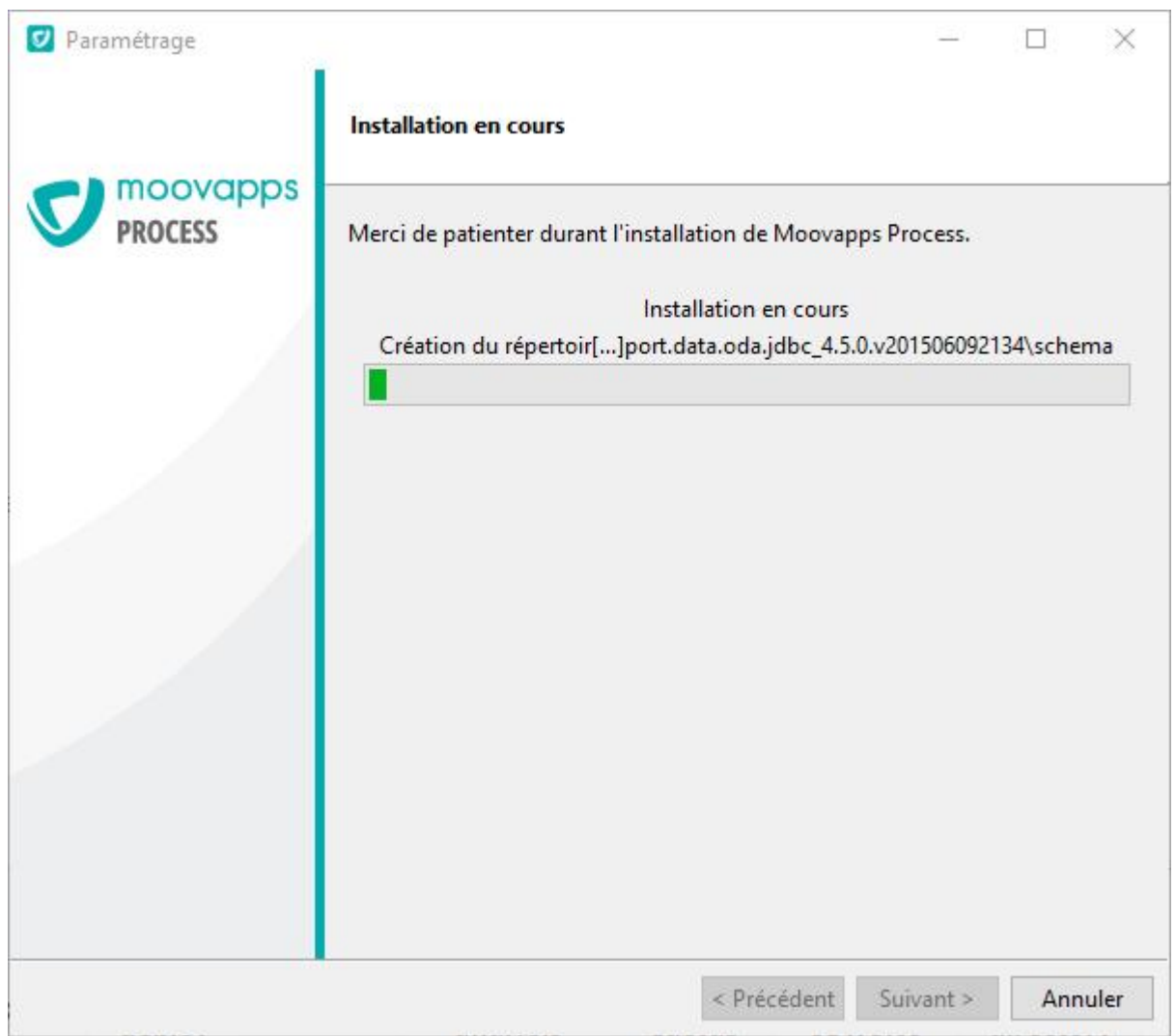

Lorsque l'installation est terminée, l'écran de fin s'affiche :

# **V** moovapps

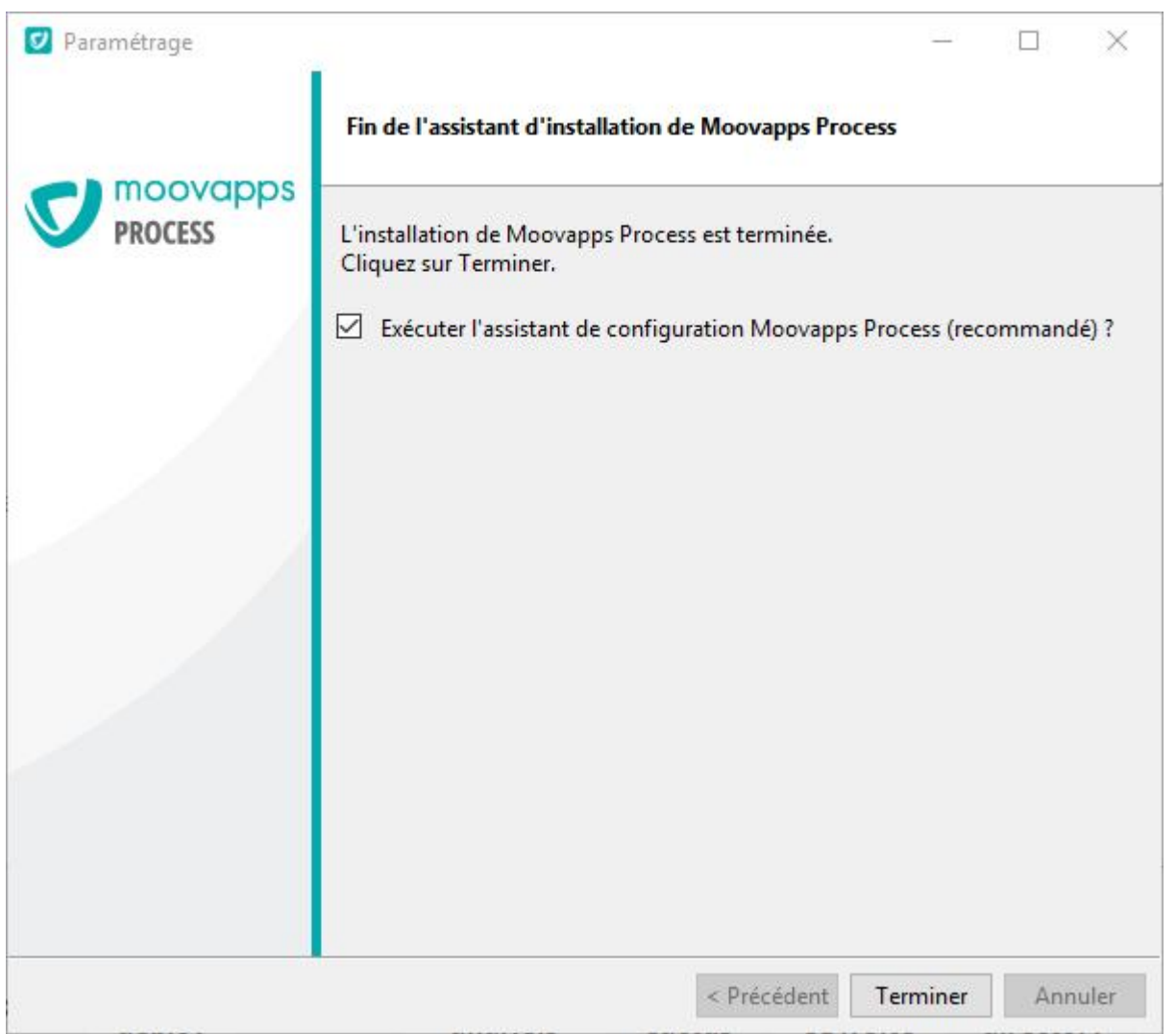

- Cochez la case "**Exécuter l'assistant de configuration Moovapps Process**".
- Vous pouvez maintenant paramétrer votre serveur à l'aide de l'assistant de configuration décrit ci-après.

# <span id="page-13-0"></span>**Configuration du serveur**

## <span id="page-13-1"></span>**Principes**

L'assistant de configuration est une application Java s'appuyant sur un JRE (Java Runtime Environment) installée par le produit. Il est donc possible de l'exécuter sur toutes plateformes, notamment Windows ou Linux.

*Remarque - Pour l'environnement Linux, la couche X est requise pour l'utilisation de l'assistant durant la configuration*  $\sqrt{2}$ 

Les informations servant à la configuration du serveur sont stockées dans un fichier nommé "**config.properties**" et situé à la racine du dossier d'installation que nous nommerons [HOME] pour la suite des explications dans ce document.

Un fichier "**config.properties**" est installé avec des valeurs par défaut, puis modifié par l'assistant de configuration à la première exécution de celui-ci.

Toutes les informations saisies dans les formulaires de l'assistant de configuration sont stockées dans ce fichier, puis propagées dans les fichiers de configuration (dont notamment le fichier CustomResources.properties) uniquement si vous les validez :

- soit avec l'assistant,
- soit avec le script de commandes nommé "applyconfig", après avoir modifié manuellement le fichier config.properties à l'aide d'un éditeur de texte.

*Attention - Le fichier config.properties est le référentiel des valeurs d'un certain nombre de paramètres de votre*   $\Lambda$ *serveur.*

*Ne modifiez jamais les valeurs de ces paramètres directement dans les fichiers de configuration du serveur, sous peine d'obtenir des dysfonctionnements ou une perte du paramétrage lors d'une validation effectuée ultérieurement à partir de l'assistant.*

*Certains paramètres ne sont pas pris en charge par l'assistant et peuvent être modifiés manuellement. Vous trouverez leur descriptif dans le Guide Administrateur de Moovapps Process.*

 $\Lambda$ *Attention - Les paramètres du serveur doivent être modifiés dans le fichier CustomResources.properties. De même, chaque modification de ce fichier nécessite d'éxécuter la commande "applyconfig".*

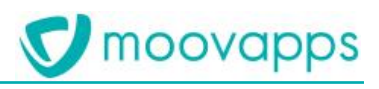

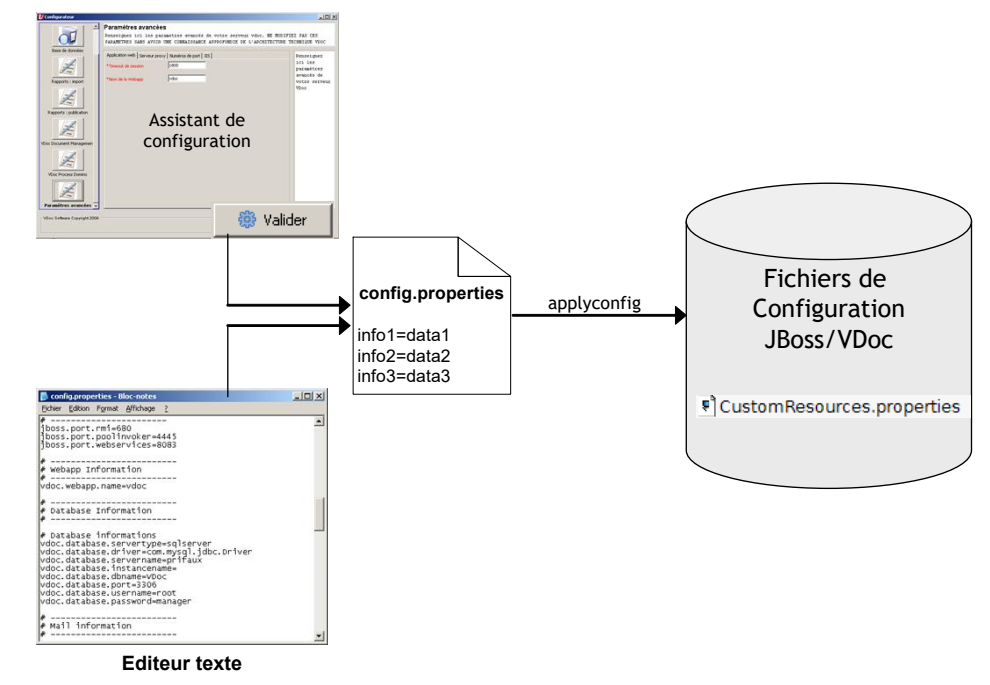

## <span id="page-14-0"></span>**Lancer l'assistant de configuration**

Vous pouvez lancer l'assistant de configuration de deux manières :

- à partir du bureau Windows ;
- manuellement.

**Attention -** *Sous Linux, il est recommandé de lancer le configurateur en SUDO pour pouvoir installer le connecteur*   $\wedge$ *MySQL.*

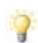

*Astuce - Une fois votre serveur installé, l'installeur vous propose d'exécuter directement l'assistant.*

## <span id="page-14-1"></span>**Pour lancer l'assistant de configuration à partir du bureau Windows**

 A partir de la liste des applications accessible depuis la barre des tâches Windows, cliquez sur **Configurer Moovapps Process**.

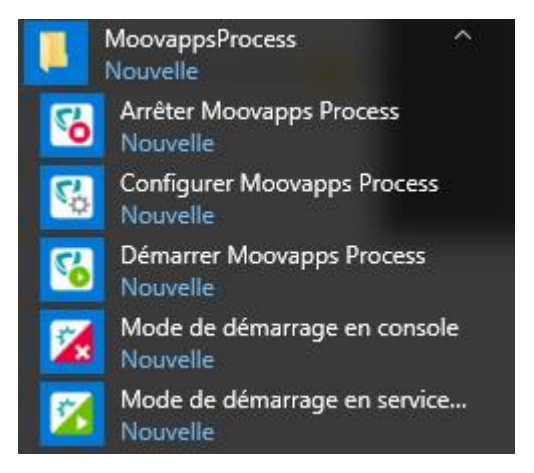

## <span id="page-14-2"></span>**Pour lancer l'assistant de configuration manuellement**

A la racine du dossier d'installation [HOME], exécutez le script de commandes

Copyright © Visiativ – Tous droits réservés Tel : 33 (0) 478 87 33 00 – www.moovapps.com config.bat

## <span id="page-15-0"></span>**Pour lancer l'assistant de configuration pour Linux**

- 1. Si vous travaillez dans une session utilisant la couche graphique X, ouvrez un terminal pour exécuter le script shell.
- 2. Placez-vous dans le dossier [HOME].
- 3. Exécutez le script shell config.sh en saisissant la commande :

./config.sh

## <span id="page-15-1"></span>**Utilisation et navigation**

L'assistant de configuration permet de saisir les principaux paramètres de fonctionnement de votre serveur regroupé par thème ou module, on parlera de **plugin**.

Les plugins apparaissent dans une **barre de raccourcis** située sur la partie gauche de l'écran.

Vous devez parcourir chacun d'entre eux pour renseigner les paramètres de fonctionnement de Moovapps Process. Pour les parcourir, vous utiliserez 2 moyens :

- en cliquant sur **Suivant** ou **Précédent** dans la **barre de navigation** située au bas de l'écran,
- en cliquant directement sur le plugin concerné dans la barre de raccourcis.

Lorsqu'un plugin est affiché, un titre et un descriptif sont affichés dans la **barre de titre** en haut de l'écran.

Pour renseigner les paramètres de chaque plugin, suivez les explications décrites dans la **zone d'aide** située sur la droite de l'écran, saisissez les informations dans la zone de saisie, dans certains cas des **boutons d'action** vous permettent de réaliser une tâche (test, création, …).

La **zone d'aide** affiche, suivant le contexte, une aide sur l'élément sélectionné. Lorsque le curseur de saisie est sur un paramètre donné, l'aide contextuelle sur ce paramètre apparaît dans cette zone.

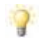

Astuce - Lorsque vous laissez le pointeur de la souris quelques secondes sur une information, une *infobulle* apparaît. *Elle contient la même explication que dans la zone d'aide.*

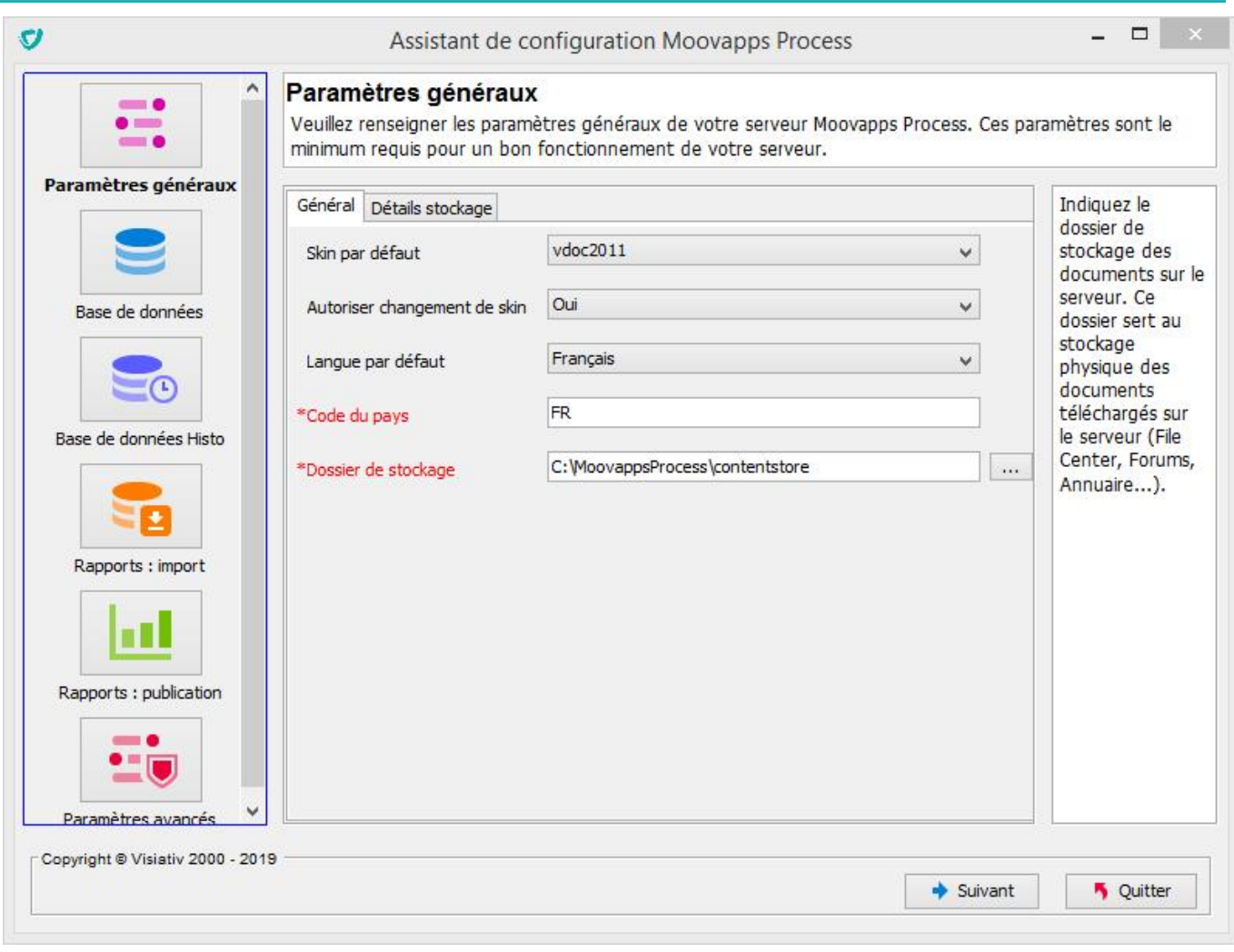

*Attention – Suivant ce que vous avez installé, certains plugins ne seront pas affichés. L'assistant de configuration ne vous demandera alors pas les paramètres correspondants.*

## <span id="page-16-0"></span>**Fenêtre console**

 $\Lambda$ 

Lorsque vous lancez l'assistant de configuration sous Windows, une fenêtre de commandes est ouverte en arrière-plan. Cette fenêtre tient lieu de console sur laquelle certains messages de contrôle sont affichés suivant le niveau de log (journal des événements) défini. Sauf problème particulier, vous n'avez pas à vous soucier de ce qui est affiché sur cette console.

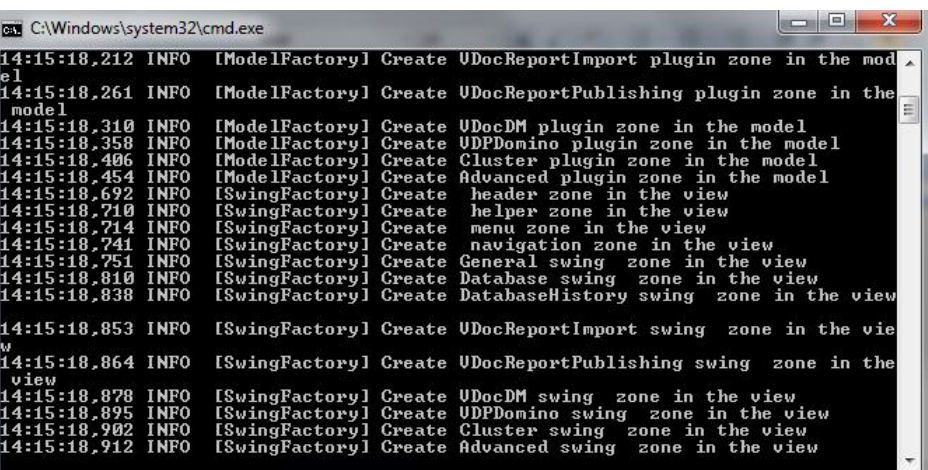

 $\Lambda$ 

*Attention – Ne fermez pas cette fenêtre durant la configuration sous peine de stopper l'assistant brutalement.*

moovapps

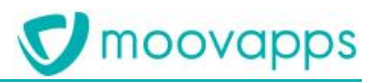

## <span id="page-17-0"></span>**Paramètres généraux**

Une fois lancé, l'assistant affiche la première fenêtre de configuration, dans laquelle vous devez indiquer les paramètres généraux de configuration du portail, puis, en fonction de la configuration produit, vous aurez d'autres écrans à renseigner.

Cet écran dispose de 2 onglets.

## <span id="page-17-1"></span>**Onglet – Général**

Dans cet onglet, vous devez renseigner les informations générales.

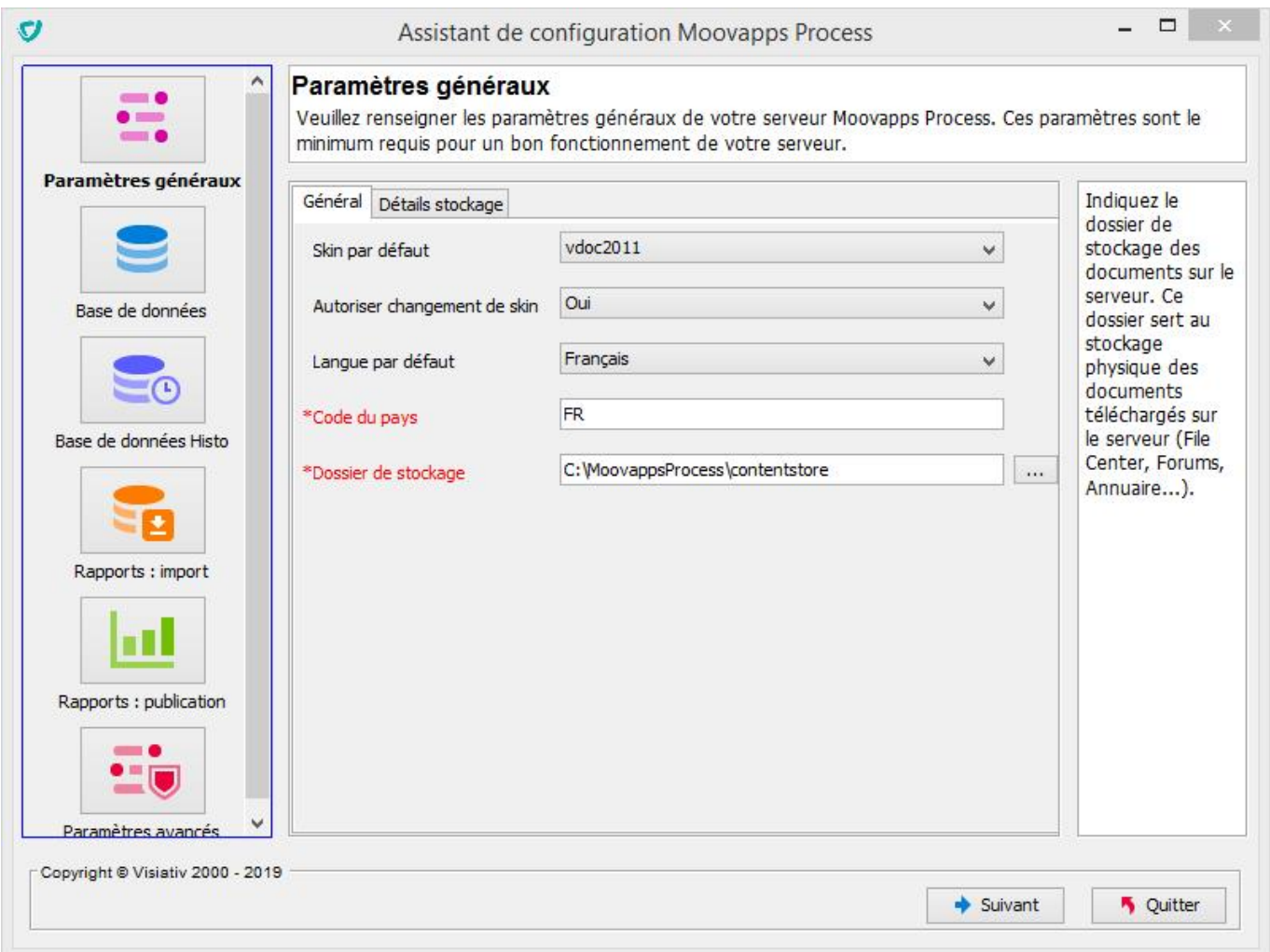

Le dossier de stockage est une des informations les plus importantes. Il s'agit de désigner l'emplacement où seront placées toutes les données "vivantes" stockées sous la forme de fichiers.

Vous pouvez sélectionner cet emplacement à l'aide du bouton **Parcourir**.

 $\sim$ 

Une fois l'emplacement désigné, cliquez sur l'onglet **Détails stockage** pour visualiser tous les dossiers impactés.

<span id="page-17-2"></span>Cliquez sur le bouton **Suivant** dans la barre de navigation pour poursuivre la configuration.

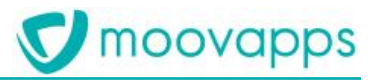

## <span id="page-18-0"></span>**Onglet – Détails stockage**

Cet onglet permet simplement de visualiser tous les dossiers dépendants du dossier de stockage (contentstore).

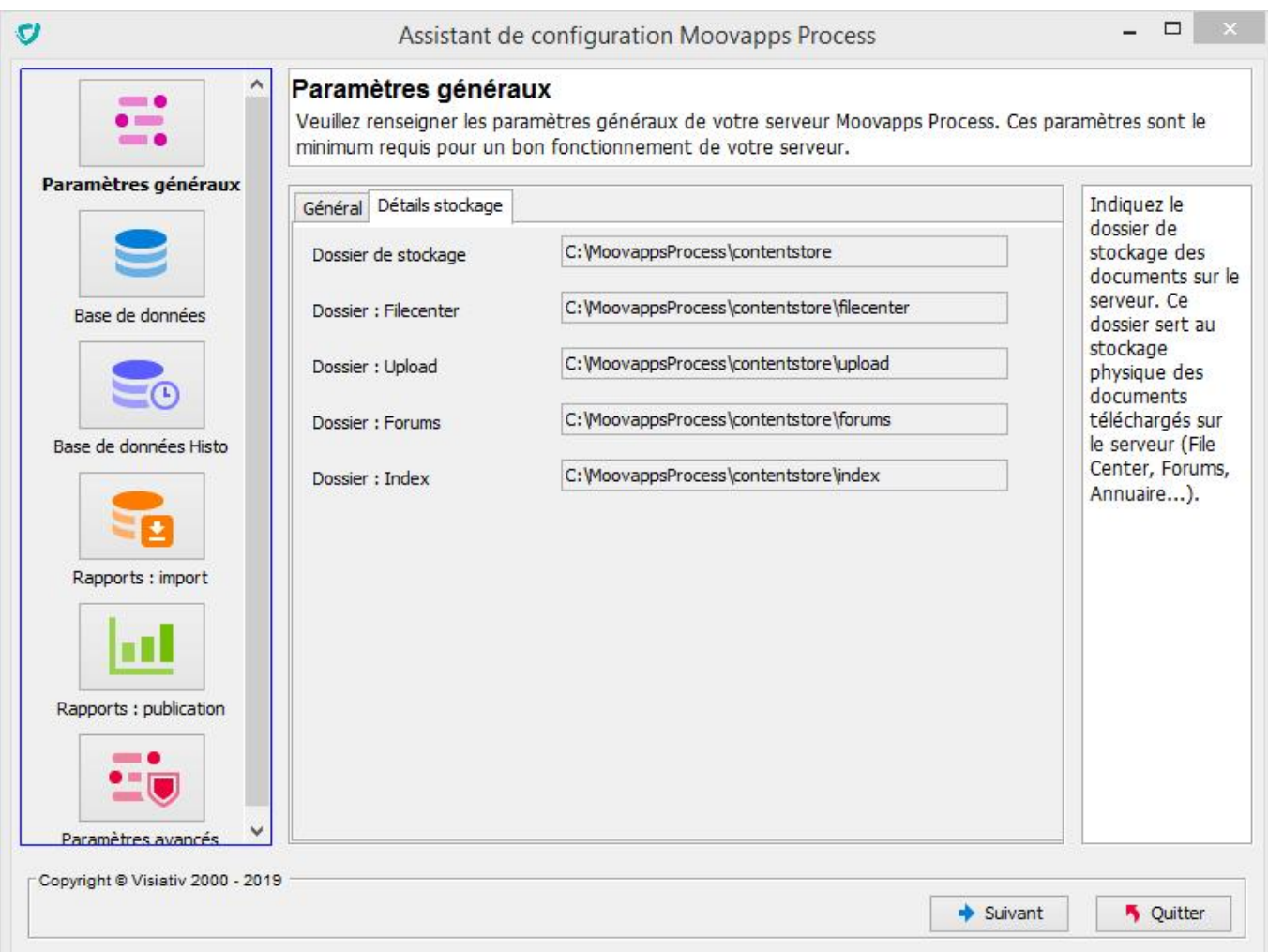

Les dossiers impactés sont les suivants.

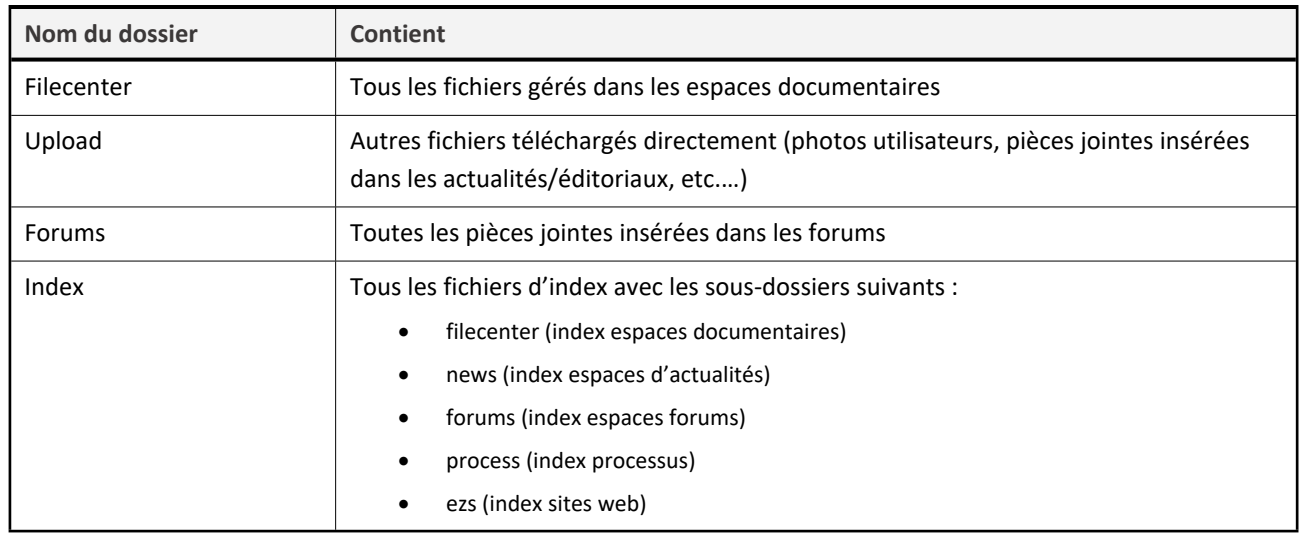

Cliquez sur l'onglet **Général** pour revenir à la saisie des paramètres généraux.

Cliquez sur le bouton **Suivant** dans la barre de navigation pour poursuivre la configuration.

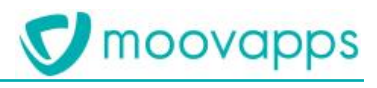

## <span id="page-19-0"></span>**Base de données**

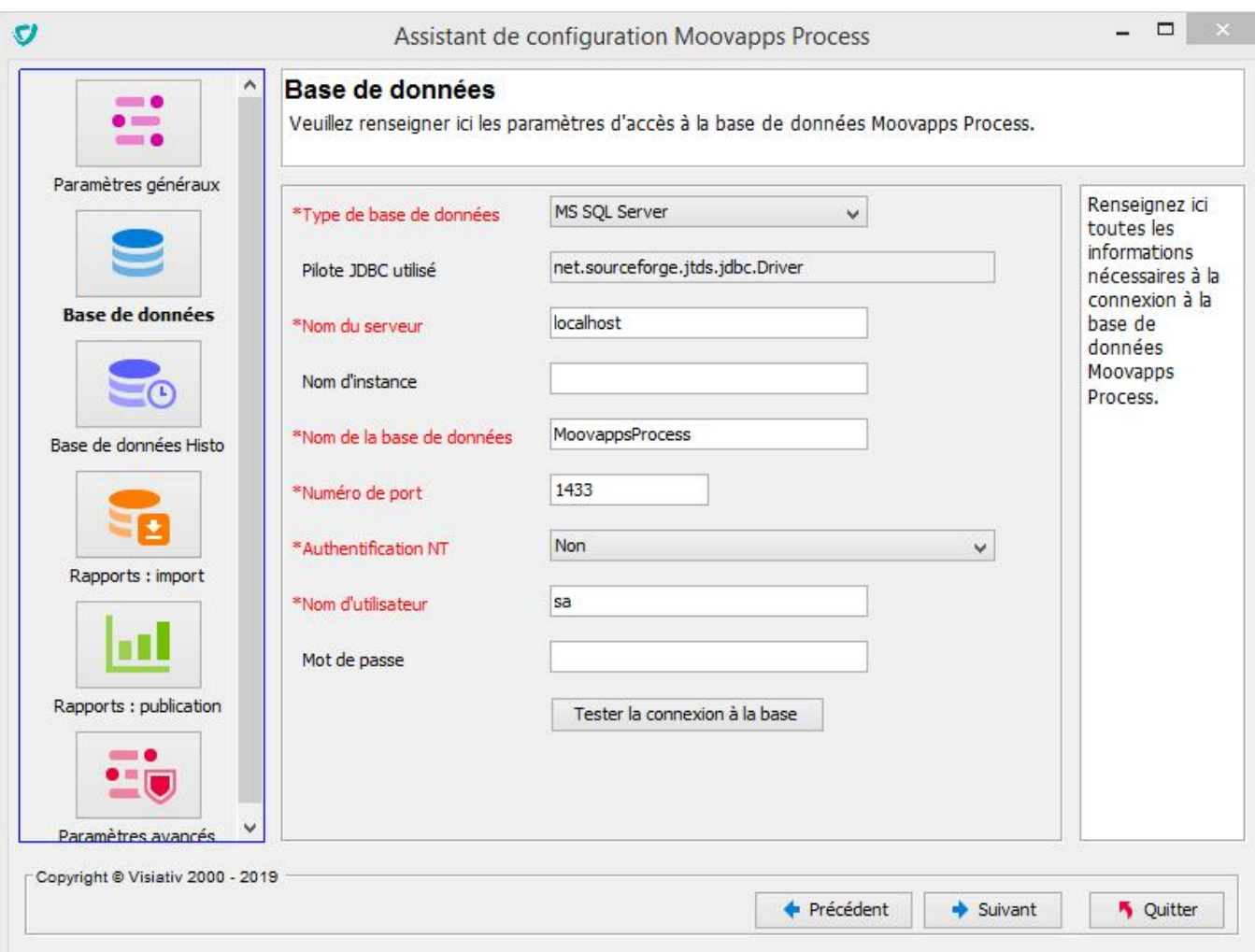

Cet écran permet de paramétrer l'accès à la base de données du serveur.

Sélectionnez le **Type de base de données** parmi les 3 SGBD supportés en cliquant sur la liste déroulante :

- MS SQL Server
- Oracle
- MySQL

En fonction de ce choix, le pilote JDBC utilisé sera affiché et les informations nécessaires à la connexion vous seront demandées.

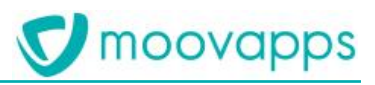

### **Cas d'une base de données MySQL**

La première fois que vous configurer une base MySQL, le message d'erreur suivant s'affiche :

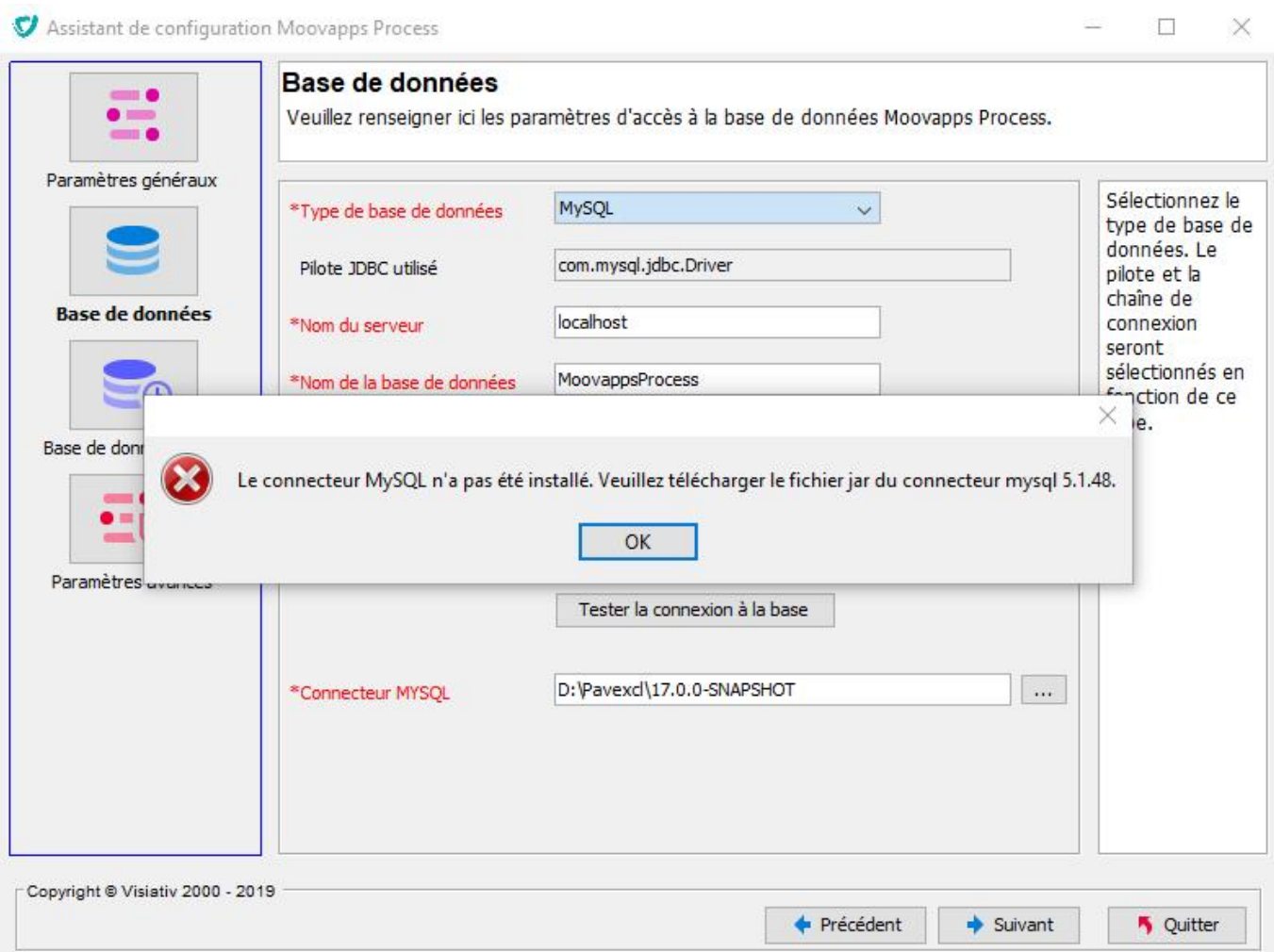

Vous devez télécharger le jar MySQL. La version supportée est la 5.1.48. Téléchargez la version [ici.](https://mvnrepository.com/artifact/mysql/mysql-connector-java/5.1.48)

Une fois le jar téléchargé, le système récupère automatiquement le jar sur votre machine (peu importe l'emplacement). Ouvrez le sélecteur **Dossier contenant le connector MySQL** et sélectionnez le fichier jar MySQL.

## **Cas d'une base de données MS SQL Server**

Si le **Type de base de données** est "MS SQL Server", vous pouvez choisir le mode d'authentification Windows NT (uniquement sous Windows) ou SQL :

#### **Attention – L'utilisateur doit avoir le profil sysadmin pour la création de base de données avec rôle dbowner sur**   $\Lambda$ **les bases systèmes.**

**Cette configuration sera utilisée pour la création et l'utilisation de la base de données.**

Si vous souhaitez utiliser une connexion SQL :

Dans le champ **Utilisateur**, indiquez le nom de l'utilisateur de type SQL Server à utiliser pour la connexion à la base de données.

Dans le champ **Mot de passe**, indiquez le mot de passe de cet utilisateur.

Cliquez sur le bouton **Tester la connexion** pour vérifier l'exactitude des informations saisies.

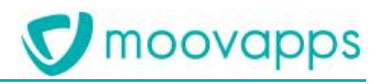

## *Test de connexion*

Pour vérifier la validité de la connexion, l'assistant vous permet d'effectuer un test de connexion. Une fois les *informations saisies, cliquez sur le bouton Tester la connexion à la base, l'assistant affichera alors le résultat du test.*

*Si la connexion échoue, une erreur sera affichée suivant les cas de figure :*

- *Serveur inaccessible*
- *Numéro de port incorrect*
- *Base de données inconnue*
- *etc.*

*Si le test échoue, vous devez vous assurer :*

- *que l'utilisateur fourni peut se connecter (exemple : utilisez un client SQL pour tenter une connexion)*
- *de la disponibilité du serveur à travers le réseau (nom, IP) et le numéro de port fourni (ping, telnet …)*
- *que le serveur de bases de données est bien démarré,*
- *que la base de données existe.*

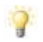

#### *Création de la base de données*

*Dans le cas où la base de données est inconnue ou inexistante, l'assistant vous permet de créer directement la base de données pour les types de bases MS SQL Server et MySQL uniquement.*

*Cliquez sur le bouton Créer la base de données, l'assistant indiquera ensuite si l'opération s'est bien effectuée ou non.*

*Le test est obligatoire et la création de la base de données ne sera disponible qu'une fois le test effectué et réussi.*

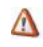

*Pour pouvoir créer la base de données, le compte utilisé doit bien évidemment disposer des privilèges nécessaires. Exemple, pour MS SQL Server, vous utiliserez par exemple le compte "sa" ou pour MySQL le compte "root".*

Cliquez sur le bouton **Suivant** dans la barre de navigation pour poursuivre la configuration.

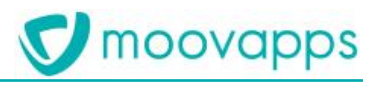

## <span id="page-22-0"></span>**Base de données Histo**

Cet écran permet de paramétrer l'accès à la base de données Historique du serveur.

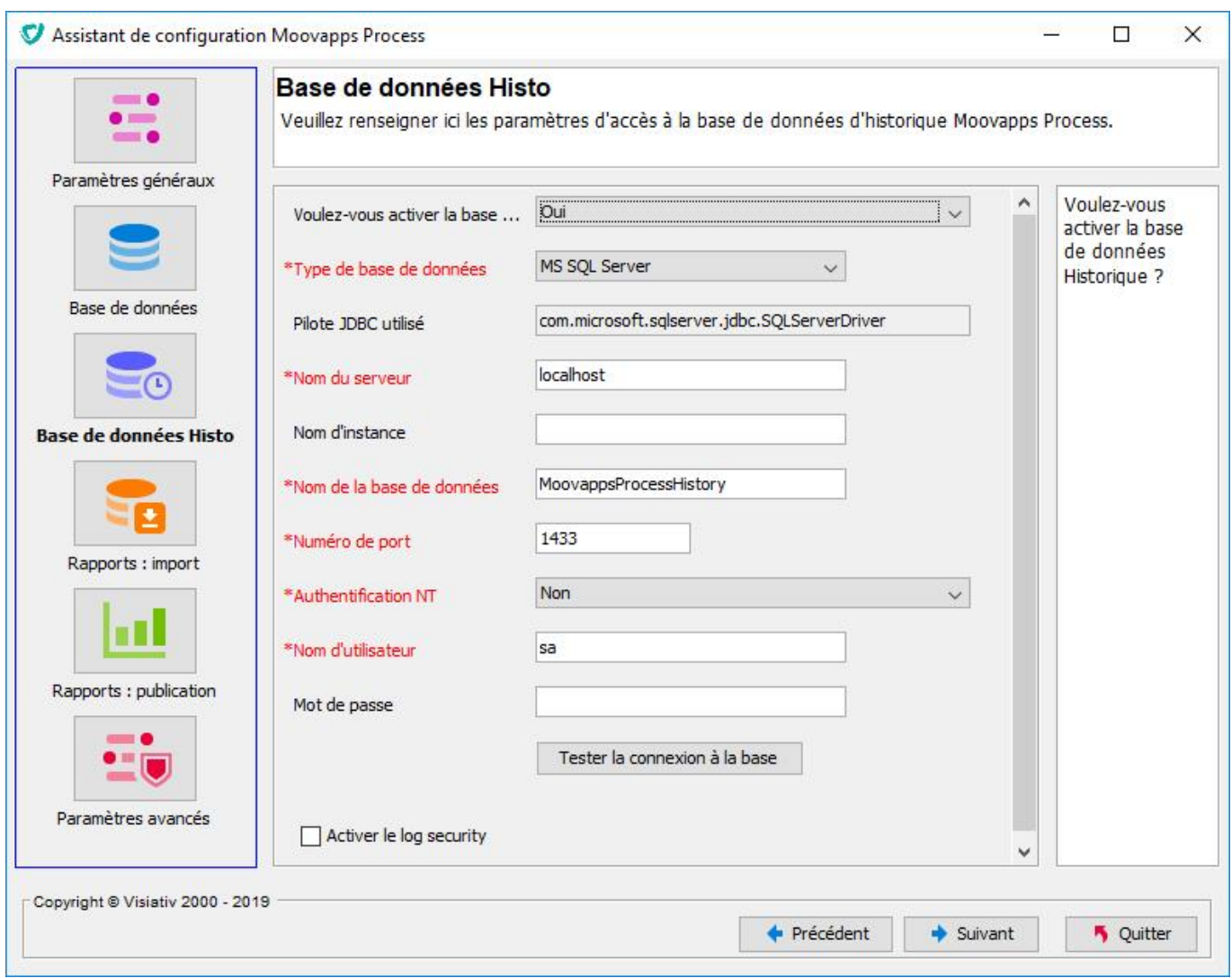

 L'option « Activer le log security » permet de journaliser les connexions et déconnexions des utilisateurs dans un fichier de log spécifique (security.log)

*Si vous ne vous servez pas de la fonctionnalité historique des utilisateurs, nous vous conseillons de désactiver l'option dans le configurateur. Vous pourrez alors gagner de la rapidité lors de la connexion des utilisateurs à l'instance Moovapps.*

Procédez de la même manière qu'au paragraphe [Base de données](#page-19-0).

<span id="page-22-1"></span>Cliquez sur le bouton **Suivant** dans la barre de navigation pour poursuivre la configuration.

## **Rapports – Import**

Si la solution installée comprend le module d'import de données de la gestion des rapports, accompagnant généralement la gestion des processus Moovapps, cet écran sera présenté par l'assistant de configuration.

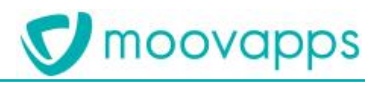

### Vous devez ici paramétrer simplement l'accès à la base de données des rapports.

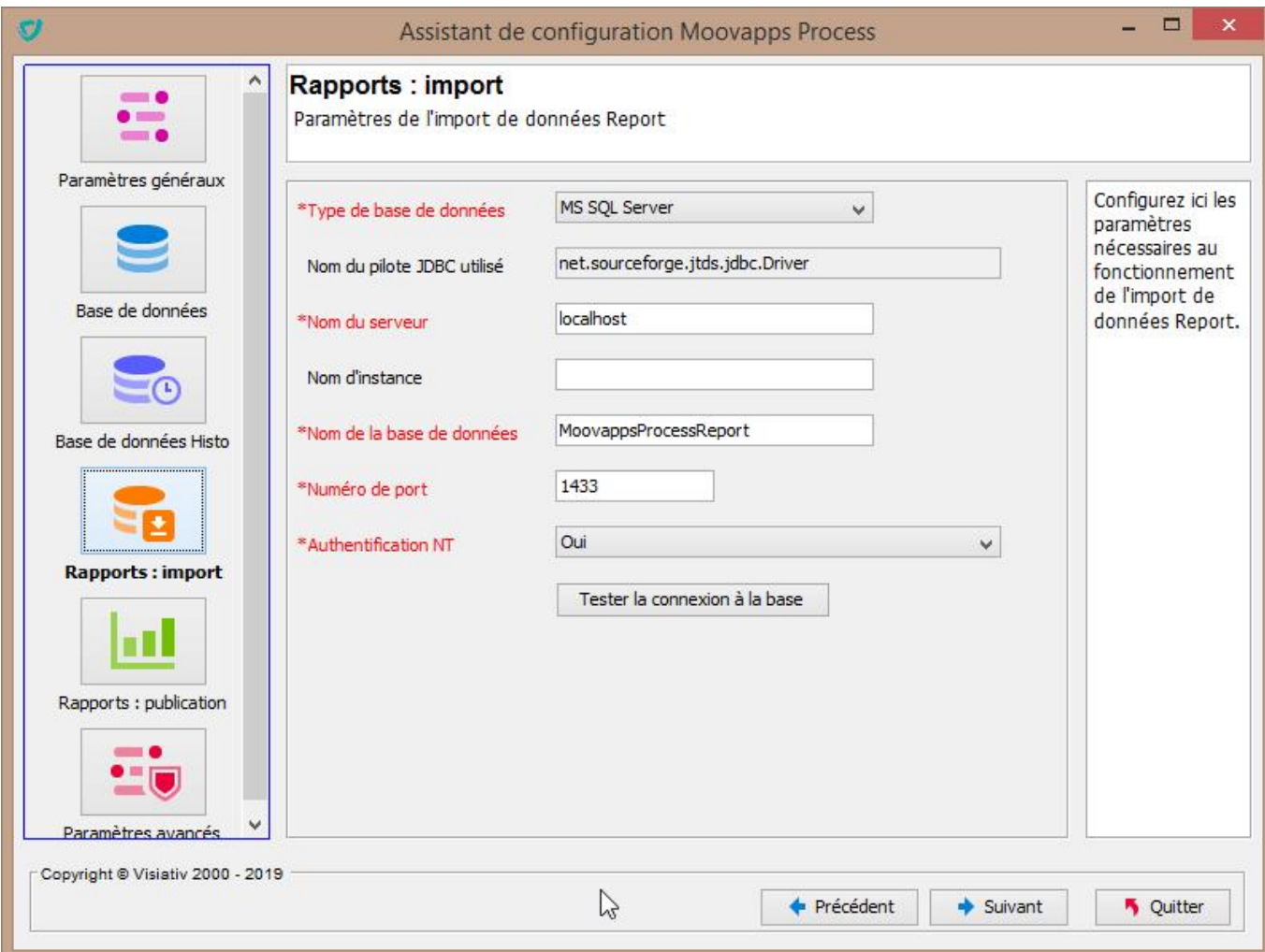

Procédez de la même manière qu'au paragraphe [Base de données](#page-19-0).

Cliquez sur le bouton **Suivant** dans la barre de navigation pour poursuivre la configuration.

## <span id="page-23-0"></span>**Rapports – Publication**

Cet écran est présenté par l'assistant si la solution installée comprend le module de publication des rapports.

2 onglets sont à votre disposition pour BIRT (solution embarquée dans Moovapps Process) et Crystal Reports (solution en option basée sur le logiciel Crystal Reports Server de la société Business Objects).

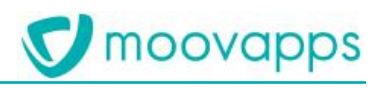

## <span id="page-24-0"></span>**Onglet - BIRT**

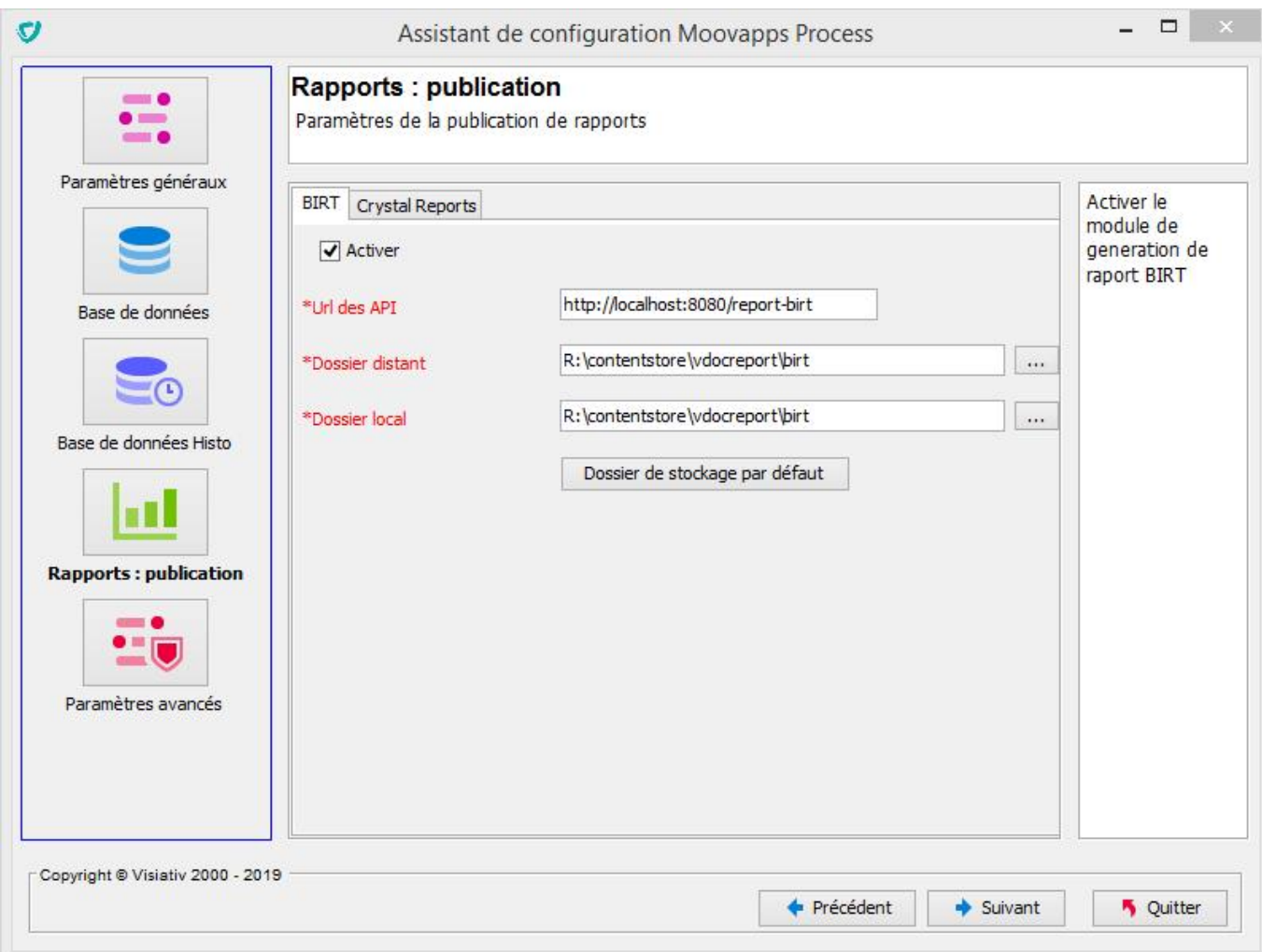

## Description des paramètres :

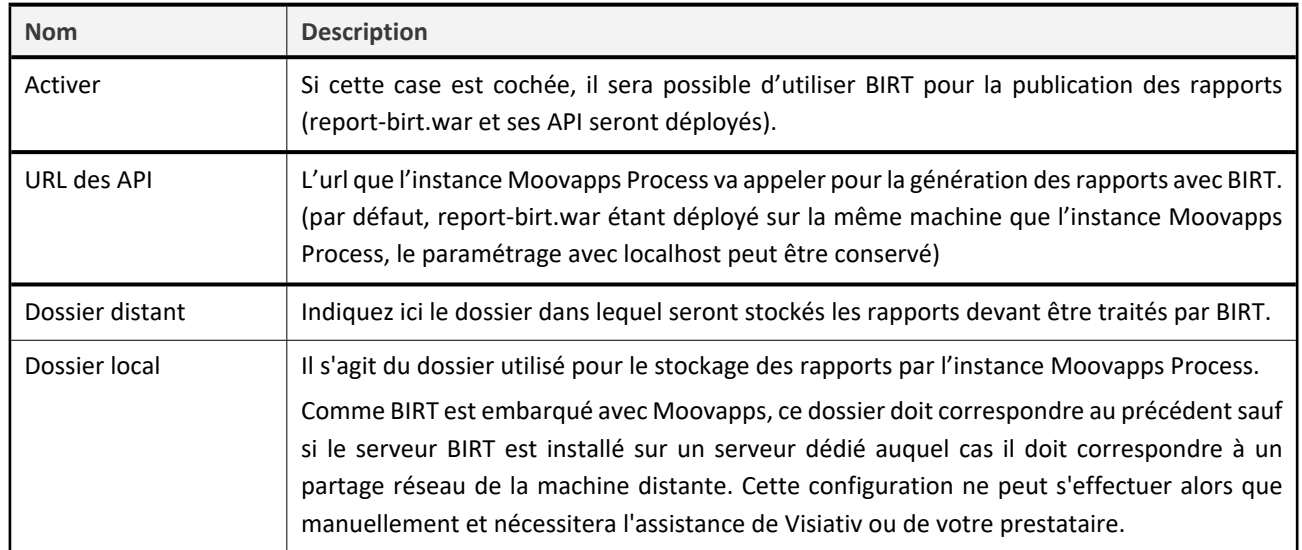

Si vous souhaitez placer ces dossiers sous le dossier de stockage principal (voir Paramètres généraux / Onglet – Détails [stockage\)](#page-17-2), cliquez alors sur le bouton **Dossier de stockage par défaut**.

Cliquez sur l'onglet **Crystal Reports** pour configurer la partie Crystal Reports.

Cliquez sur le bouton **Suivant** dans la barre de navigation pour poursuivre la configuration.

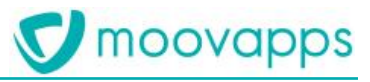

## <span id="page-25-0"></span>**Onglet – Crystal Reports**

Vous ne devez renseigner ces paramètres que si vous utilisez Crystal Reports Server.

 $\triangle$ 

*Consultez les prérequis pour connaître les versions de Crystal Reports compatibles avec Moovapps Process.*

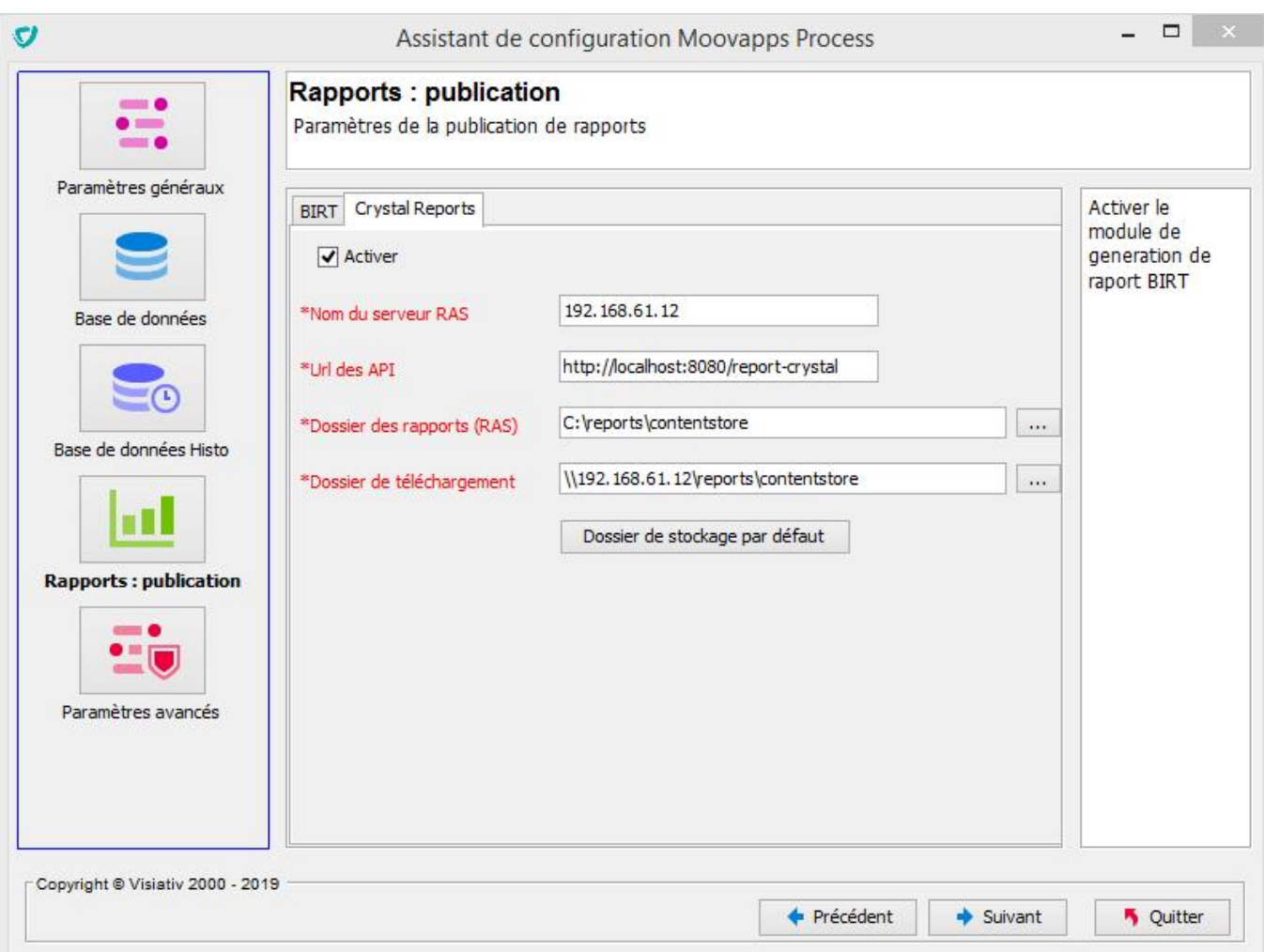

## Description des paramètres :

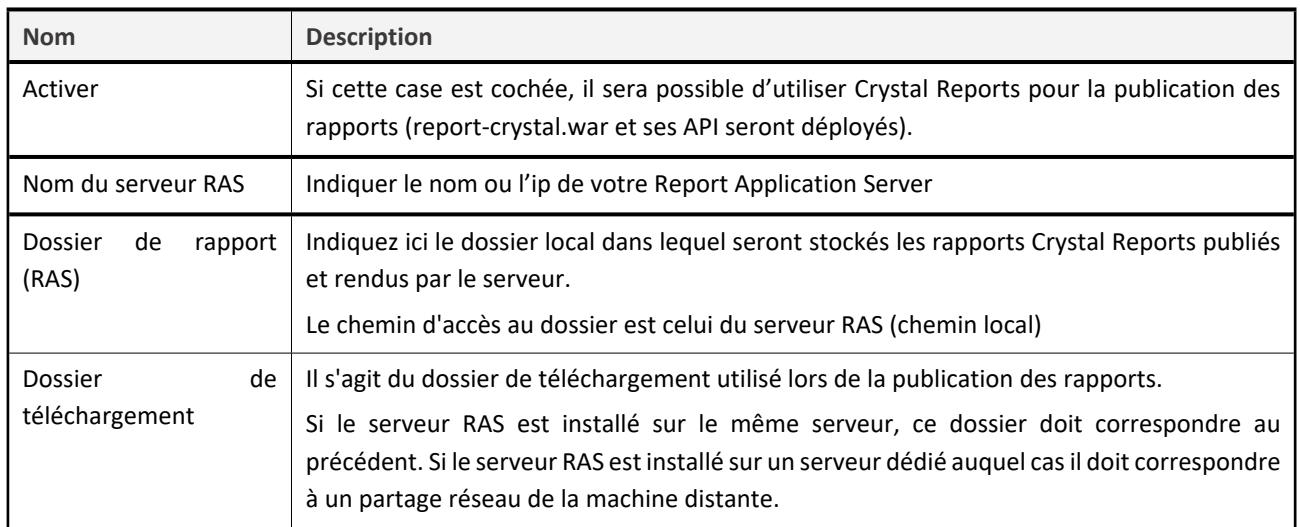

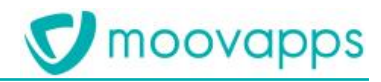

Si vous souhaitez placer ces dossiers sous le dossier de stockage principal (voir Paramètres généraux / Onglet – Détails [stockage\)](#page-17-2), cliquez alors sur le bouton **Dossier de stockage par défaut**.

Cliquez sur l'onglet **BIRT** pour revenir à la configuration de BIRT.

<span id="page-26-0"></span>Cliquez sur le bouton **Suivant** dans la barre de navigation pour poursuivre la configuration.

## **VDoc Document Management**

Si la solution installée dispose du connecteur pour VDoc Document Management, cet écran sera présenté par l'assistant de configuration.

Vous devez configurer la connexion à la base de données VDoc Document Management et l'accès au serveur web.

*Attention – Avant d'effectuer ce paramétrage, vous devez au préalable avoir installé et configuré VDoc*   $\Lambda$ *Document Management, référez-vous au guide d'installation de celui-ci.*

## <span id="page-26-1"></span>**Onglet - Base de données**

Indiquez ici les informations relatives à la connexion à la base de données VDoc Document Management.

*Seul le type de base de données MS SQL Server est supporté par VDoc Document Management.* $\blacksquare$ 

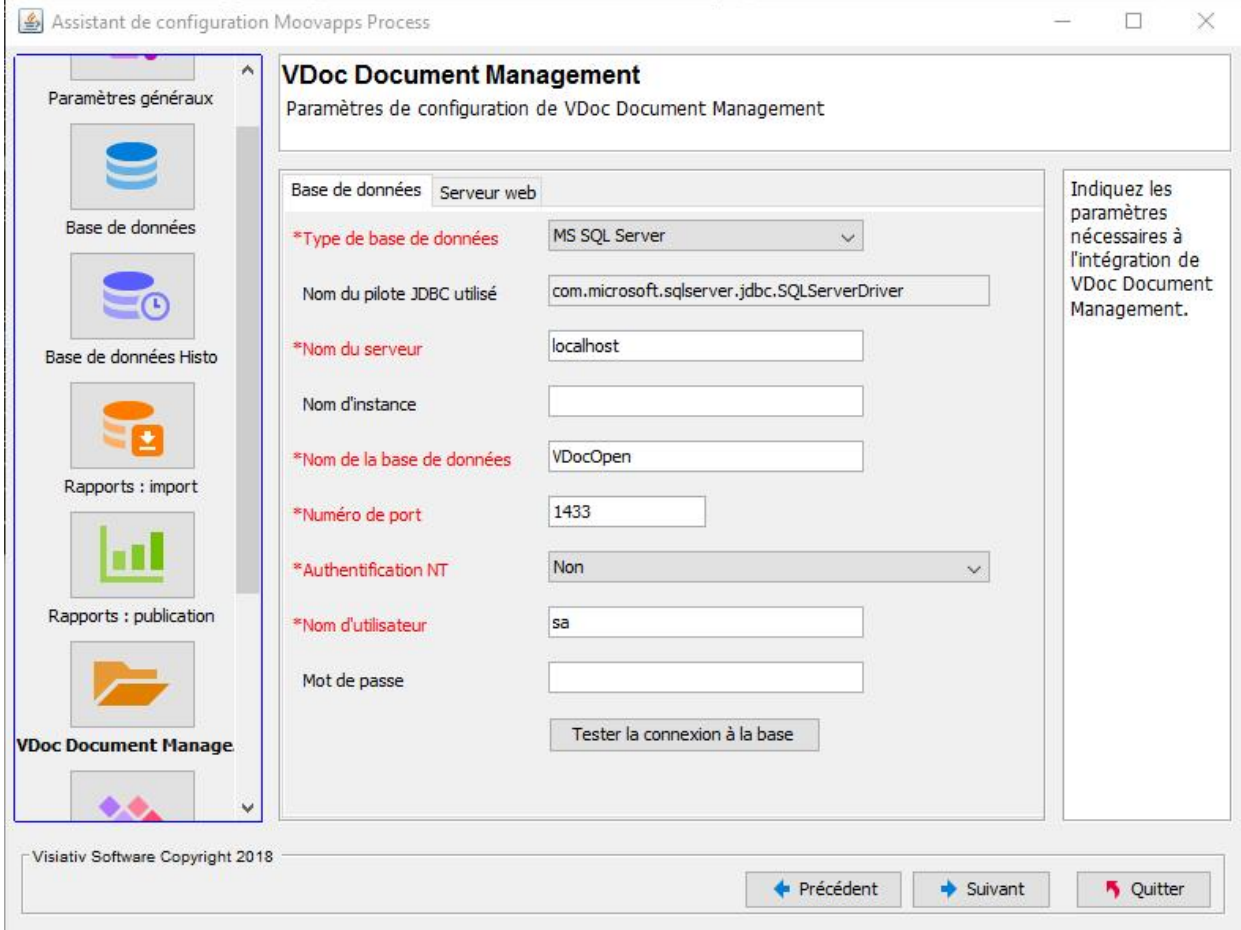

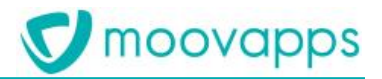

Procédez de la même manière qu'au paragraphe [Base de données](#page-19-0). Cliquez sur l'onglet **Serveur web** pour configurer le serveur web.

Cliquez sur le bouton **Suivant** dans la barre de navigation pour poursuivre la configuration.

## <span id="page-27-0"></span>**Onglet serveur web**

Indiquez simplement ici le protocole utilisé (http ou https), le nom du serveur web hébergeant VDoc Document Management et éventuellement un numéro de port s'il est particulier.

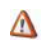

*Vous devez indiquer le protocole "https" si le serveur web est sécurisé.*

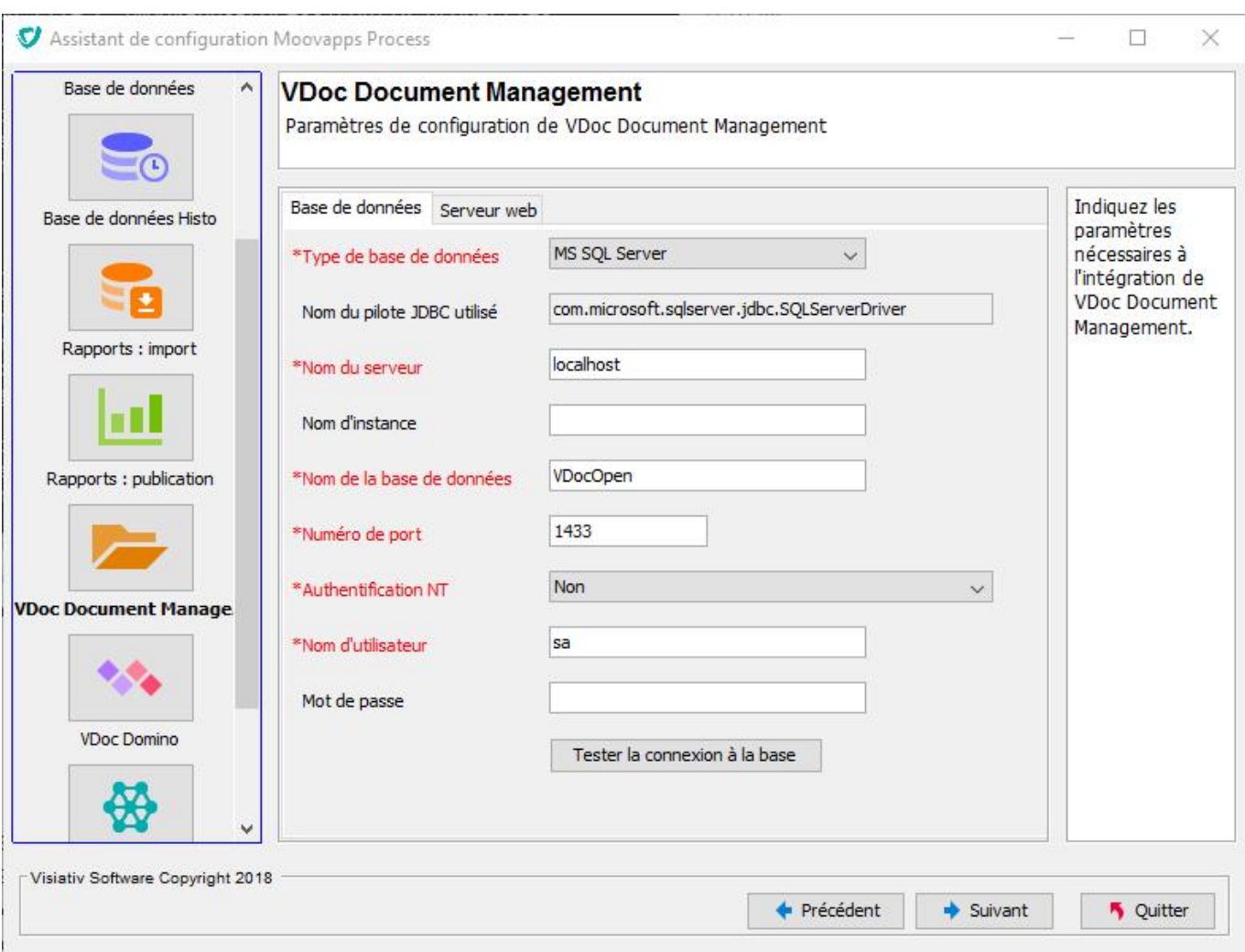

Cliquez sur l'onglet **Base de données** pour revenir aux informations sur la base de données.

Cliquez sur le bouton **Suivant** dans la barre de navigation pour poursuivre la configuration.

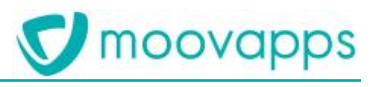

## <span id="page-28-0"></span>**Paramètres avancés**

Cet écran permet d'effectuer un paramétrage avancé de votre serveur Moovapps Process.

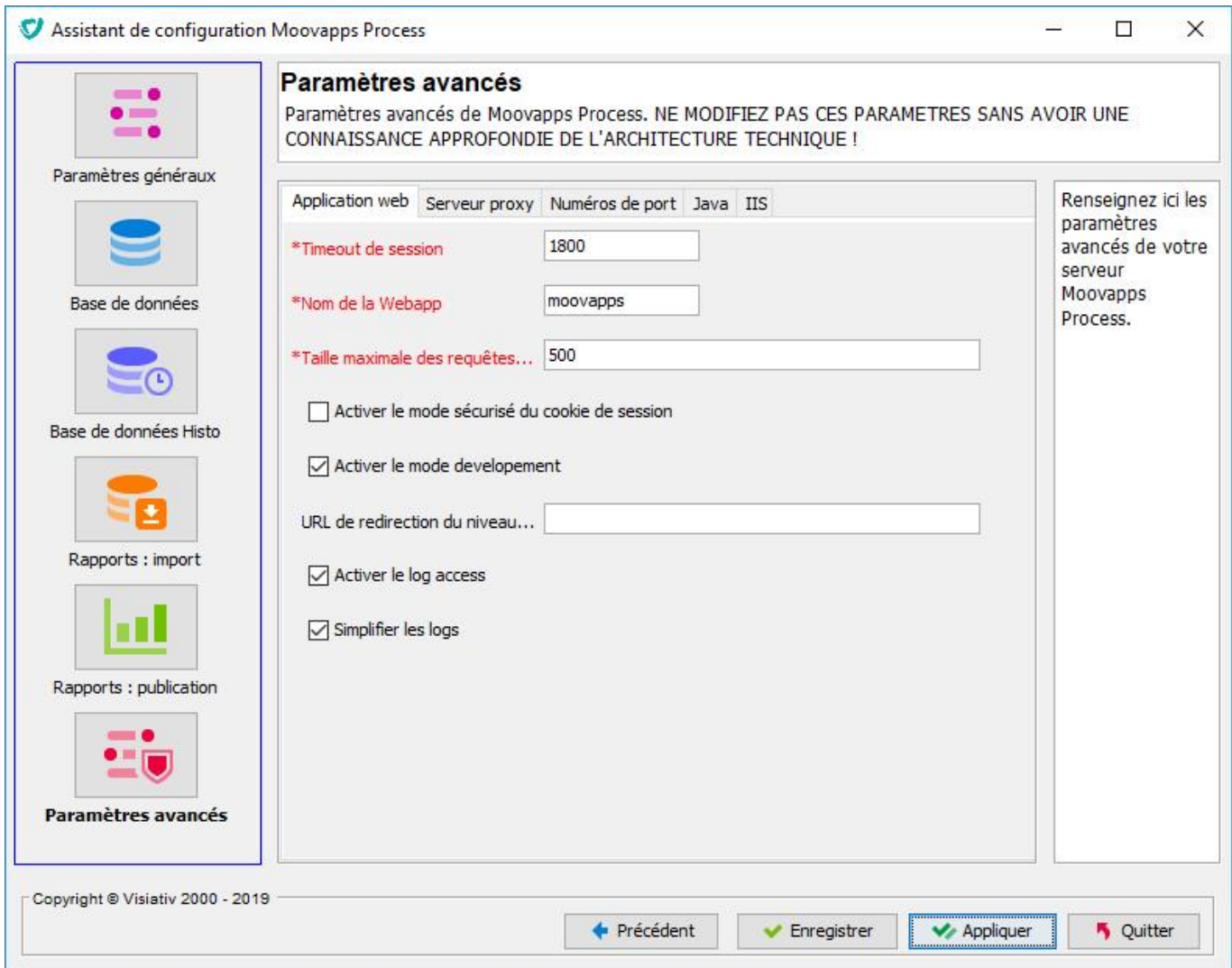

Cliquez sur l'onglet **Application web** pour configurer l'application web.

Cliquez sur l'onglet **Serveur Proxy** pour configurer l'accès à un proxy.

Cliquez sur l'onglet **Numéros de port** pour configurer les numéros de port du serveur Wildfly.

Cliquez sur l'onglet **IIS** pour configurer le serveur IIS comme serveur frontal web.

Cliquez sur l'onglet **Java** pour configurer la mémoire maximum alloué du serveur Wildfly.

Cliquez sur le bouton **Enregistrer** pour enregistrer la configuration ou Cliquez sur le bouton **Valider** pour appliquer la configuration (voir [Validation de la configuration](#page-34-0)).

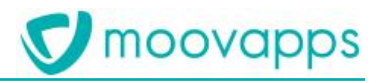

## <span id="page-29-0"></span>**Onglet – Application web**

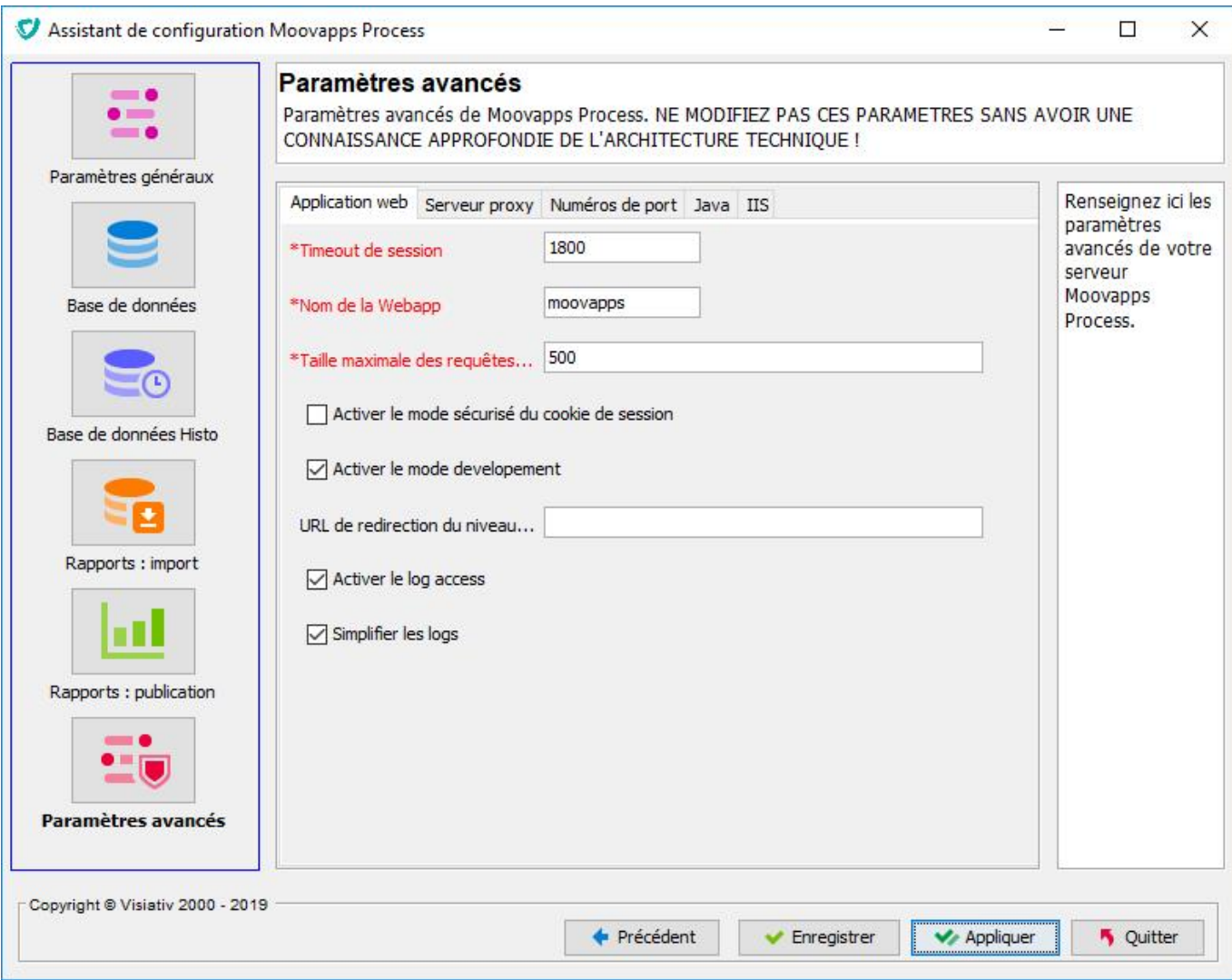

- Timeout de session : Indique le temps que le serveur conserve une session inactive (en seconde)
- Nom de la Webapp : Indique le chemin racine de l'application web
- Activer le mode sécurisé du cookie de session : permet de sécuriser le cookie de session dans le cadre d'un accès en https.
- Taille maximale des requêtes : taille maximale en Mo des requêtes http POST
- Activer le mode développement : Active des options pour simplifier le développement. Cette option est déconseillée pour un environnement de production.
- Url de redirection du niveau racine : redirection automatique si une requête arrive sur l'url / (par défaut redirection sur la webapp)
- Activer le log access : permet de tracer dans un fichier log spécifique, l'ensemble des requêtes arrivant vers le serveur Moovapps, en intégrant l'identifiant de l'utilisateur ayant effectué la requête.
- Simplifier les logs : permet d'avoir un log de démarrage moins verbeux.

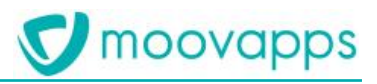

## <span id="page-30-0"></span>**Onglet – Serveur Proxy**

Si votre serveur doit passer par un proxy pour accéder à des ressources externes, notamment via internet, vous devez renseigner les informations nécessaires à la connexion au proxy.

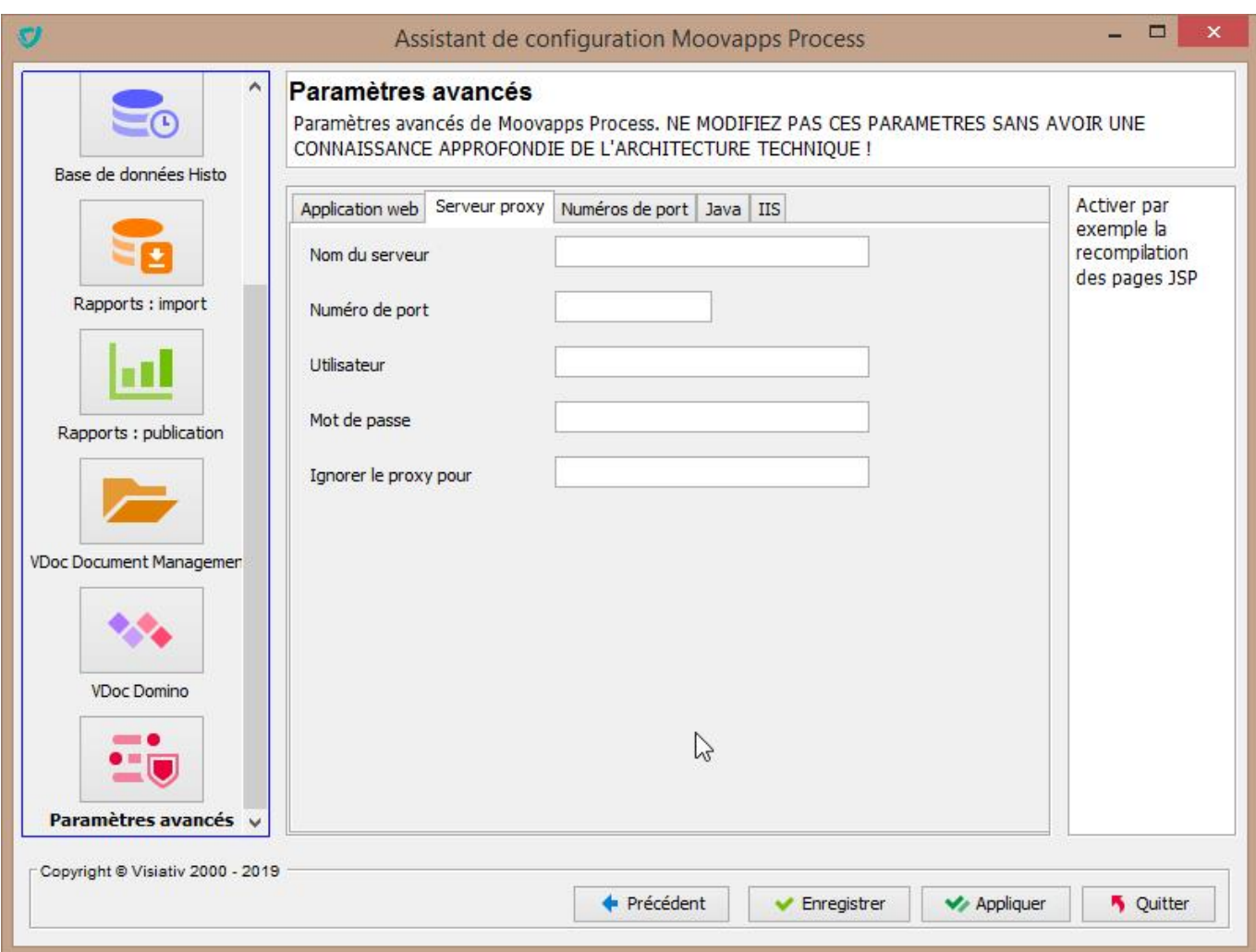

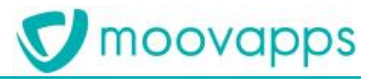

## <span id="page-31-0"></span>**Onglet – Numéros de port**

Cet écran vous permet de modifier les numéros de port utilisés par le serveur applicatif.

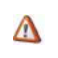

*Attention - Ne modifiez pas de paramètre à ce niveau si vous n'avez pas une connaissance approfondie de l'architecture des produits Moovapps Process.*

*La modification de ces ports peut être nécessaire :*  $\mathcal{D}$ 

- *si un des ports proposés est déjà utilisé*
- *si vous souhaitez configurer plusieurs instances sur la même machine*
- $\mathcal{D}$
- *Cliquez sur le bouton Tester la disponibilité des ports afin de vérifier que les numéros de port ne sont pas déjà réservés par une autre application.*

*Mise en garde : ce test s'effectue sur l'instant et ne garantit pas que des ports ne soient pas utilisés par une application non démarrée.*

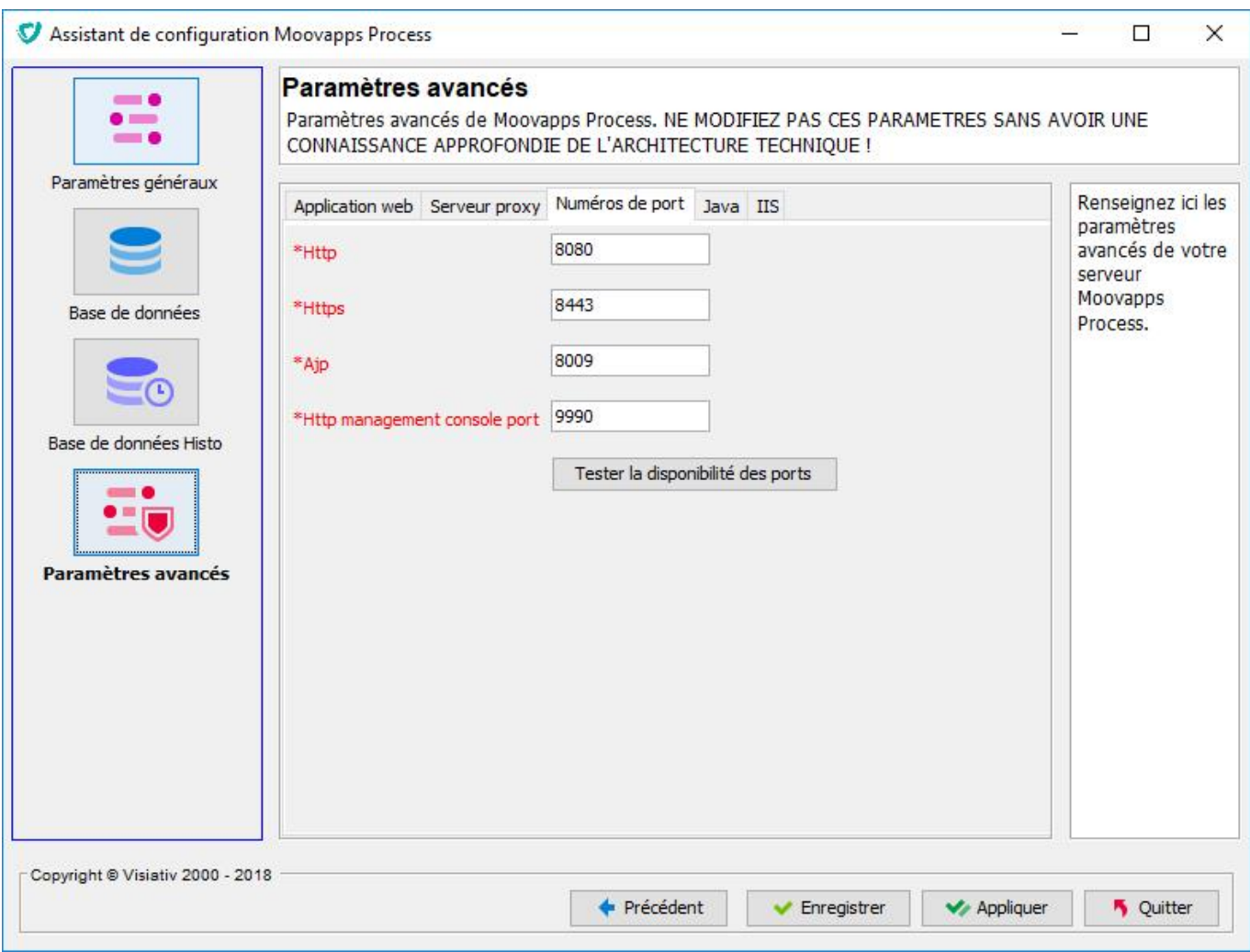

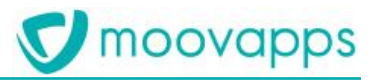

## <span id="page-32-0"></span>**Onglet – Java**

Cet écran vous permet de configurer la mémoire allouée au serveur.

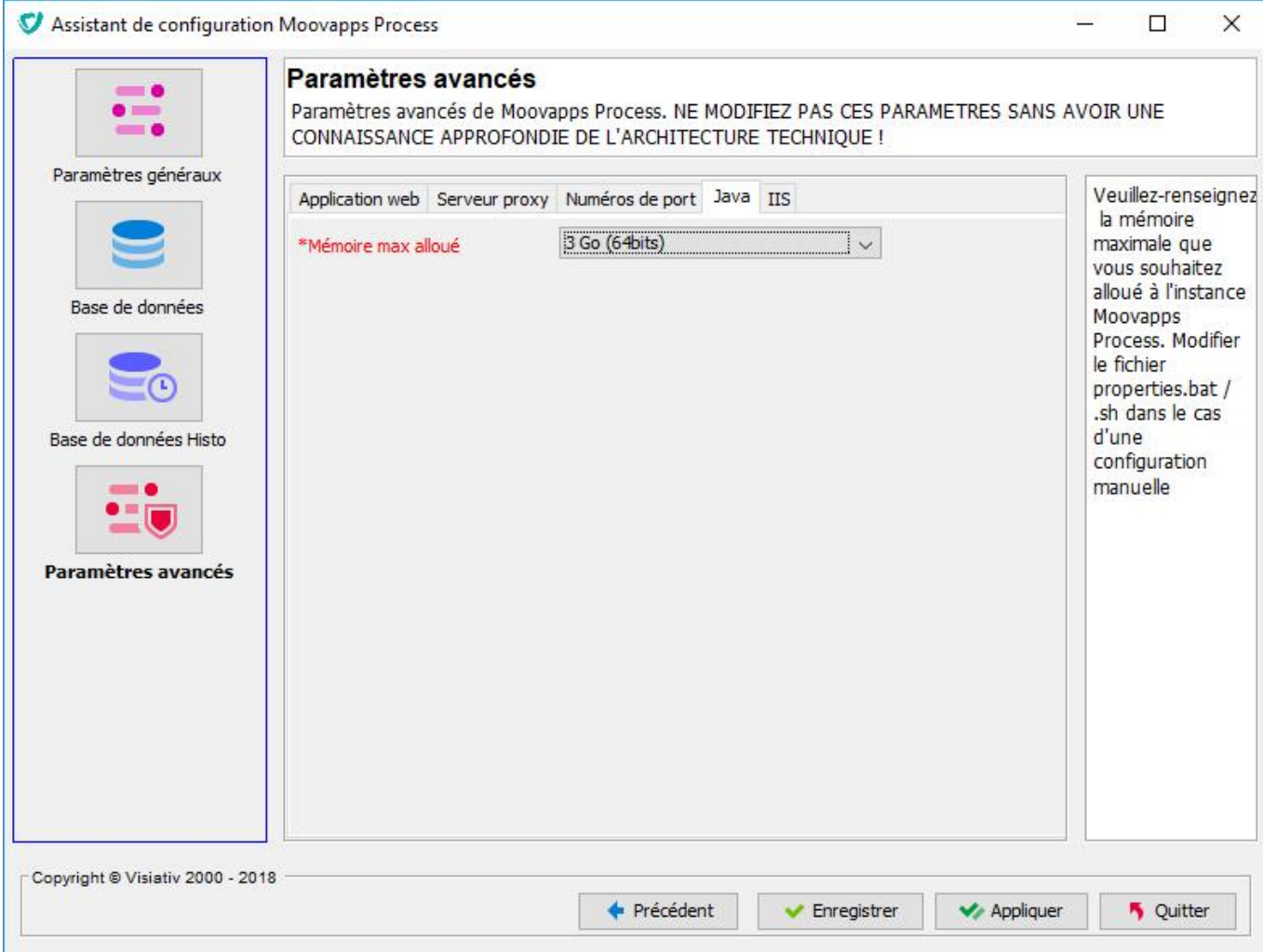

## *Configuration manuelle (fichier)*

<span id="page-32-1"></span>En activant le mode "Configuration manuelle (fichier)", il vous est possible d'utiliser les fichiers custom.conf pour la gestion des options java.

Ces fichiers vous permettent notamment de modifier ou de surcharger complètement la variable JAVA\_OPTS. Ils sont disponibles ici :

- [HOME]/scripts/custom/custom.conf.bat pour Windows
- [HOME]/scripts/custom/custom.conf pour Linux

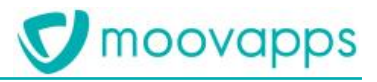

## <span id="page-33-0"></span>**Onglet - IIS**

Cet écran vous permet de configurer automatiquement Moovapps Process pour fonctionner avec le serveur web Microsoft Internet Information Services (IIS).

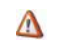

- *Attention Cette fonctionnalité n'est disponible que si Moovapps Process est installé sur un serveur Microsoft Windows et dispose des services IIS.*
- *Dans ce cas de figure, les flux http transitent par le serveur IIS et sont redirigés par un filtre ISAPI vers le serveur http de*   $\bigcap$ *Moovapps Process (Wildfly -web), voir [Annexe 1 – Configuration du serveur web](#page-40-0) .*

*Il est impératif d'installer les filtres et la sécurité, tel que décrit dans l'Annexe, avant de cliquer sur Configurer IIS.*

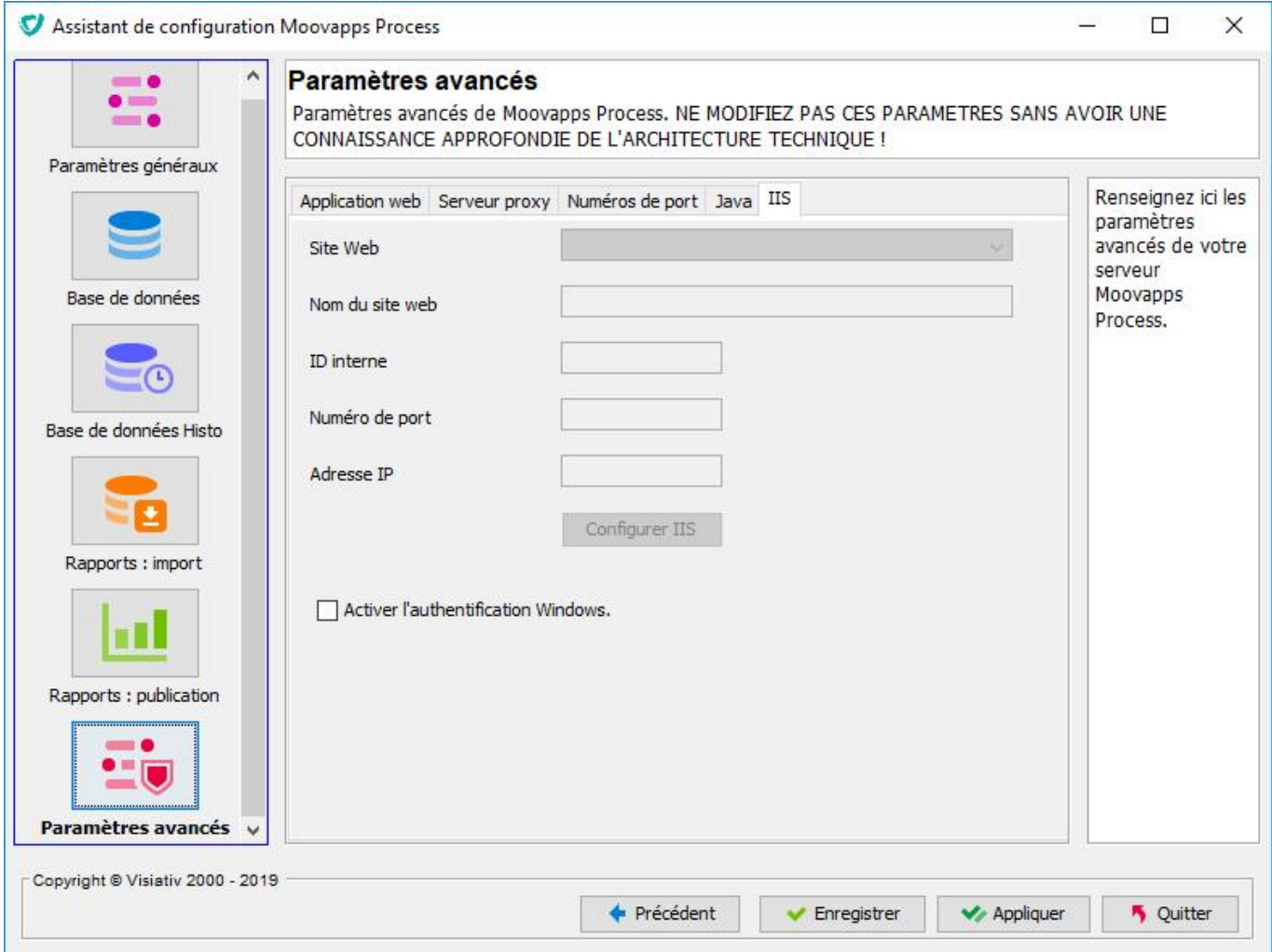

Sélectionnez le site web à utiliser dans la liste prévue à cet effet.

Les informations du site sélectionné sont alors affichés : nom, id, numéro de port, adresse ip (si définie).

Cliquez ensuite sur le bouton **Configurer IIS**, une boîte de dialogue vous signale que les services IIS vont être redémarrés durant l'opération.

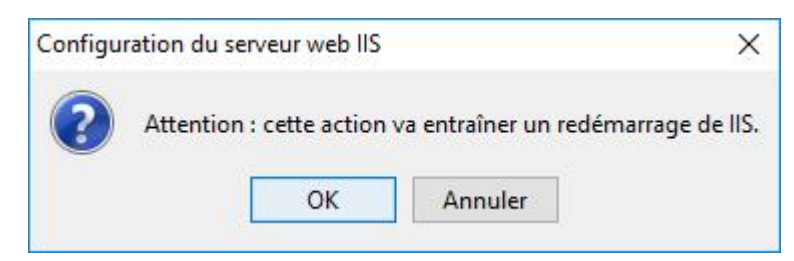

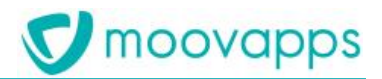

Confirmez en cliquant sur **Oui**, en vous assurant que d'autres personnes n'utilisent pas d'autres applications hébergées sous Microsoft IIS.

 L'option "Activer l'authentification Windows" permet d'activer l'authentification Kerberos et donc d'authentifier l'utilisateur auprès de Moovapps à l'aide de ses informations d'authentification Windows (voir [ANNEXE 4 -](#page-48-0)  [Configurer l'authentification Windows automatique\)](#page-48-0)

## *Recommandations concernant l'authentification Windows*

L'authentification Windows n'est disponible que si Moovapps est installé sur le même domaine que votre Active Directory.

Il est également nécessaire, dans IIS, de désactiver l'authentification Anonyme et d'activer l'authentification Windows sur le site web Jakarta

Enfin, pour des raisons de sécurité, il est recommandé de modifier l'adresse d'écoute du serveur (onglet port) et de restreindre cette adresse à l'adresse ip 127.0.0.1. Dans ce cas, il ne sera plus possible de se connecter à Moovapps par le biais du port 8080 en dehors du serveur Moovapps lui-même

Après avoir démarré le serveur, celui doit répondre alors à l'adresse du site web IIS suffixé par le nom de l'application web.

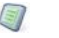

#### *Exemple*

*En supposant que le nom du serveur (et du site) soit "moovapps-svr" et le nom de l'application "moovapps" (par défaut), l'adresse d'accès sera :* 

#### *http://moovapps-svr/moovapps*

Cliquez sur l'onglet **Application web** pour les informations relatives à l'application web.

Cliquez sur l'onglet **Serveur Proxy** pour configurer l'accès à un proxy.

Cliquez sur l'onglet **Numéros de port** pour configurer les numéros de port du serveur Wildfly.

Cliquez sur l'onglet **Java** pour configurer la mémoire maximum alloué du serveur Wildfly.

Cliquez sur le bouton **Enregistrer** pour enregistrer la configuration

<span id="page-34-0"></span>ou Cliquez sur le bouton **Valider** pour appliquer la configuration (voir [Validation de la configuration](#page-34-0)).

## **Validation de la configuration**

Une fois toutes les informations nécessaires renseignées à l'aide de l'assistant, sur le dernier écran disponible, vous devez cliquer sur le bouton **Enregistrer ou Valider** pour mettre à jour la configuration du serveur.

## <span id="page-34-1"></span>**Enregistrer**

Cette opération va sauvegarder les données saisies dans le fichier config.properties situé dans le dossier racine [HOME].

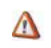

*Attention – Vous devez appliquer la configuration pour qu'elle soit prise en compte.*

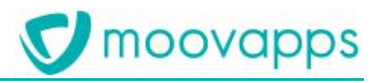

## <span id="page-35-0"></span>**Appliquer**

Cette opération va sauvegarder les données saisies dans le fichier config.properties situé dans le dossier racine [HOME] et mettre à jour tous les fichiers de configuration du serveur.

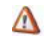

*Attention – Avant de valider la configuration, il est préférable d'arrêter le serveur Moovapps Process si celui-ci est en cours d'exécution.*

Cliquez ensuite sur le bouton **Quitter** pour fermer l'assistant de configuration.

*Il est possible de valider la configuration en mode commandes en lançant le script <i>applyconfig* situé dans le dossier  $\mathcal{D}$ *racine* [HOME]. *Sous Windows, ce script accepte le paramètre server ; si ce paramètre est passé, le script s'exécutera dans la même fenêtre de commande que celle ayant appelé le script.*

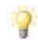

*Il est possible de valider la configuration en mode commandes et de relancer immédiatement le serveur en lançant le script* applyandstart *situé dans le dossier racine* [HOME].

*Remarque – Si vous avez configuré une utilisation avec IIS, le configurateur va créer automatiquement :*  $\Lambda$ 

- 1. jakarta
- 2. vdoc
- 3. birtViewer

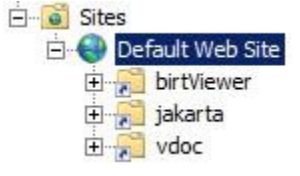

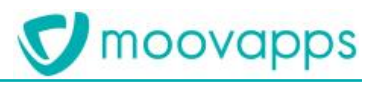

## <span id="page-37-0"></span>**Démarrer et arrêter le serveur**

<span id="page-37-1"></span>Une fois installé et configuré, votre serveur est prêt à être démarré.

## **Scripts de démarrage et d'arrêt**

Le script *start.bat* (sous Windows) ou *start.sh* (sous linux) démarre l'instance Moovapps Process en mode console. Le script *stop.bat* (sous Windows) ou *stop.sh* (sous linux) arrête l'instance Moovapps Process. Ces scripts sont disponibles à la racine [HOME] de l'instance.

- $\sqrt{ }$ *Remarque – Sous Windows, les scripts start.bat et stop.bat acceptent le paramètre server afin d'être exécutés dans la même fenêtre de commande que celle où ils sont appelés.*
- $\Box$ *Remarque – Ces scripts appellent le script [HOME]/scripts/custom/var.bat ou var.sh afin de charger leur*  configuration. S'il est nécessaire de configurer certaines options avancées pour les scripts de démarrage, il est *recommandé de le faire dans [HOME]/scripts/custom/var.bat ou var.sh.*

## <span id="page-37-2"></span>**Fonctionnement en tant que service**

Les opérations sur Moovapps Process en tant que service sont faites avec le script *service.bat* (sous Windows) ou service.sh (sous linux<sup>1</sup>). Ce script est disponible à la racine [HOME] de l'instance.

Lorsque ce script est lancé, il propose les opérations suivantes :

- install
- uninstall
- start
- stop
- restart

 $\Lambda$ *Attention – Les scripts start.bat, start.sh, stop.bat, stop.sh ne sont pas à utiliser pour le fonctionnement en service.* 

## <span id="page-37-3"></span>**Nom du service**

 $\Box$ *Remarque – Le nom par défaut du service, SERVICE\_NAME, est Moovapps Process. (Ce nom est défini dans [HOME]/scripts/custom/var.bat ou var.sh).*

## <span id="page-37-4"></span>**Opération install**

Installe Moovapps Process en tant que service sous le nom SERVICE\_NAME.

<sup>&</sup>lt;sup>1</sup> Avec les conditions suivantes : ubuntu, avec systemd, et lancé les droits root

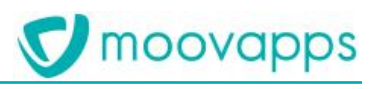

## <span id="page-38-0"></span>**Opération uninstall**

Désinstalle le service nommé SERVICE\_NAME.

## <span id="page-38-1"></span>**Opération start**

Démarre le service nommé SERVICE\_NAME.

## <span id="page-38-2"></span>**Opération stop**

Arrête le service nommé SERVICE\_NAME.

## <span id="page-38-3"></span>**Opération restart**

Essaie d'arrêter le service nommé SERVICE\_NAME s'il est démarré, puis démarre le service SERVICE\_NAME.

# <span id="page-39-0"></span>**Tester l'accès à Moovapps process après démarrage**

Lorsque le serveur est démarré, vous pouvez tester la première connexion au portail

### *Pour tester la connexion au portail*

- **1.** Assurez-vous que le serveur est démarré et disponible.
- **2.** Lancez votre navigateur web, et tapez l'URL suivante

Si vous n'avez pas configuré de serveur web IIS / Apache (voir [ANNEXE 1 – Configuration du serveur web\)](#page-40-0) :

[http://\[NOM\\_DU\\_SERVEUR\]:\[NUMERO\\_DE\\_PORT\\_HTTP\]/moovapps](http://[NOM_DU_SERVEUR]:[NUMERO_DE_PORT_HTTP]/moovapps)

#### *Exemple : http://moovapps-svr:8080/moovapps* EI

Si vous avez configuré un serveur web IIS/Apache (voir [ANNEXE 1 – Configuration du serveur web](#page-40-0)) :

[http://\[NOM\\_DU\\_SERVEUR\]/moovapps](http://[NOM_DU_SERVEUR]/moovapps)

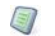

*Exemple : <http://moovapps-svr/moovapps>*

**3.** La page de connexion doit s'afficher et vous invite à saisir les informations de connexion.

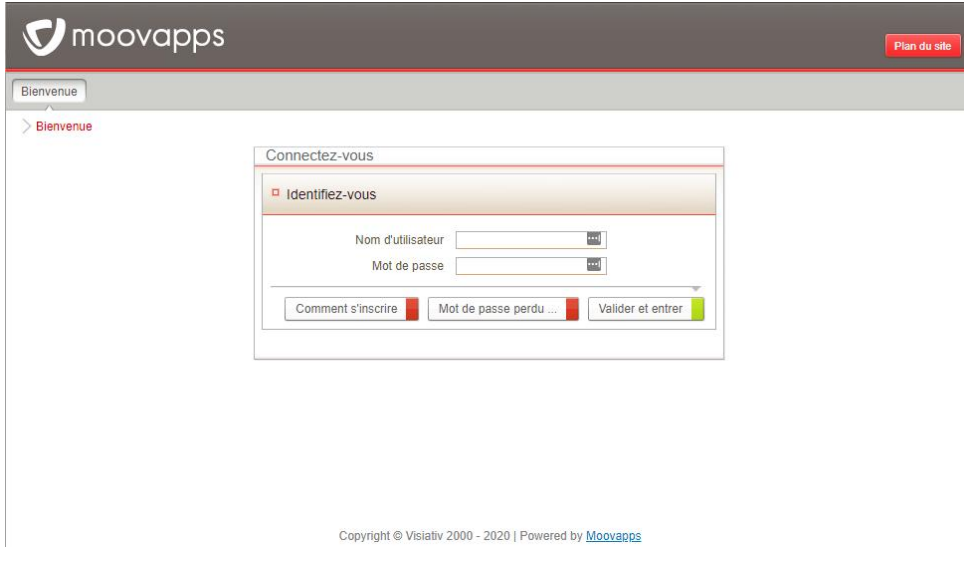

## *Pour vous connecter au portail*

- 1. Dans le champ **Nom d'utilisateur**, saisissez sysadmin.
- *Remarque* sysadmin *est l'administrateur du portail.*
- 2. Dans le champ **Mot de passe**, saisissez manager.

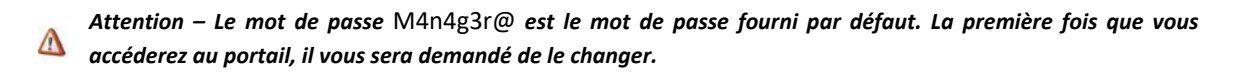

moovapps

<span id="page-40-0"></span>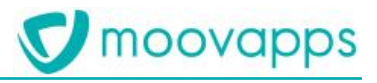

# **ANNEXES**

# <span id="page-41-0"></span>**ANNEXE 1 – Configuration avancée : standalonecustom.xml**

## <span id="page-41-1"></span>**Changements**

A partir de la version 16 de Moovapps Process, la configuration du serveur d'application se fait dans un fichier unique ([HOME]/wildfly/standalone/configuration/standalone-process.xml) qui remplace les anciens fichiers login-config.xml, jboss-log4j.xml, vdoc-ds.xml, …

*ATTENTION – le fichier standalone-process.xml est reconstruit à chaque applyconfig*  $\Lambda$ 

## <span id="page-41-2"></span>**Fonctionnement**

Si vous avez des besoins de configuration spécifiques qui ne sont pas pris en charge par le configurateur, vous pouvez créer un fichier **[HOME]/wildfly/standalone/configuration/standalone-custom.xml à partir du fichier [HOME]/wildfly/standalone/configuration/standalone.xml** et y ajouter vos modifications.

Les prochaines générations du fichier standalone-process.xml seront faites à partir du fichier standalone-custom.xml et prendrons vos modifications en compte.

Lors de la génération du fichier standalone-process.xml, si une configuration est déjà présente dans le fichier standalone-custom.xml, le configurateur l'utilisera au lieu de la configuration par défaut.

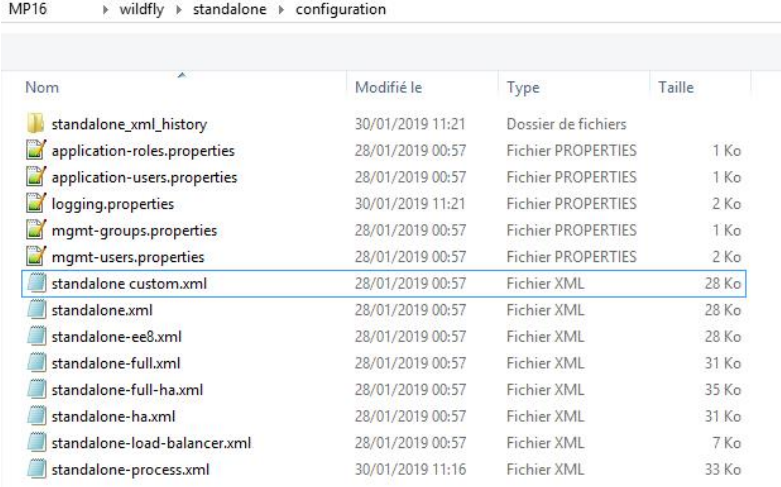

## <span id="page-41-3"></span>**Configuration des login-modules**

A partir de la version 16, tous les login modules standard du cœur produit sont activés par défaut.

Il est possible d'ajouter un login module spécifique en utilisant le fichier **[HOME]/wildfly/standalone/configuration/standalone-custom.xml** et en y ajoutant sa déclaration.

Voici un exemple de configuration du login module "SpecificLoginModule" dans le fichier [HOME]/wildfly/standalone/configuration/standalone-custom.xml.

```
[HOME]\wildfly\standalone\configuration
<?xml version="1.0" encoding="UTF-8" standalone="no"?> 
<server xmlns="urn:jboss:domain:6.0"> 
     ... 
        <profile> 
      ... 
          <subsystem xmlns="urn:jboss:domain:security:2.0"> 
            <security-domains> 
      ... 
              <security-domain name="VDoc"> 
                <authentication> 
      ... 
                  <login-module code="com.package.SpecificLoginModule"
                  flag="sufficient" name="SpecificLoginModule"/>
                </authentication> 
 ... 
</server>
```
## <span id="page-42-0"></span>**Configuration du format de log**

Vous pouvez modifier le format de log pour la console et les fichiers de log (par exemple server.log) en modifiant les clés suivantes dans le fichier **config.properties** :

Pour la console : **jboss.log.format.console** = %d{yyyy-MM-dd HH:mm:ss,SSSZ} %-5p [%c] (%t) %s%e%n

pour les fichiers de logs : **jboss.log.format.file** = %d{yyyy-MM-dd HH:mm:ss,SSSZ} %-5p [%c] (%t) %s%e%n

La documentation de configuration peut être trouvée ici :

<https://docs.jboss.org/author/display/WFLY10/Logging%20Configuration.html>

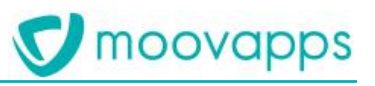

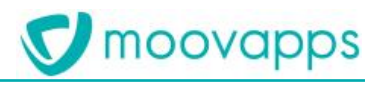

## <span id="page-43-0"></span>**ANNEXE 2 – Script var.bat et var.sh**

## <span id="page-43-1"></span>**Généralités**

<span id="page-43-2"></span>Le script [HOME]/scripts/custom/var est utilisé par les autres scripts afin de charger leur configuration.

## **Adresses d'écoute**

Par défaut, l'instance Process écoute sur toutes ses adresses IP. Il est possible de modifier cette configuration en modifiant la variable BIND\_ADDRESS dans le script [HOME]/scripts/custom/var.

Si l'on prend l'exemple d'un serveur ayant deux interfaces réseaux utilisant les deux adresses IP 192.168.50.10 et 172.16.1.1, il nous est possible de ne faire fonctionner l'instance Moovapps Process seulement sur la première IP :

Set BIND\_ADDRESS=192.168.50.10

## <span id="page-43-3"></span>**Configuration du lancement en service**

Vous pouvez modifier les variables suivantes dans le script [HOME]/scripts/custom/var :

- SERVICE\_NAME : Nom du service
- SERVICE\_DISPLAY : Label du service
- SERVICE\_DESC : Description du service

Exemple sous Windows :

Set SERVICE\_NAME=MoovappsProcessB Set SERVICE\_DISPLAY="Moovapps Process seconde instance" Set SERVICE\_DESC="Moovapps Process service seconde instance"

Sous Linux les deux variables suivantes sont nécessaires :

- SERVICE\_USER : Utilisateur propriétaire du dossier et lanceur du service
- SERVICE\_GROUP : Group propriétaire du dossier

Exemple sous Linux :

export SERVICE\_NAME=MoovappsProcessB export SERVICE\_DISPLAY="Moovapps Process seconde instance" export SERVICE\_DESC="Moovapps Process service seconde instance" export SERVICE\_GROUP=moovappsAdmins export SERVICE\_USER=moovapps

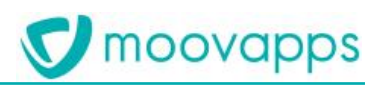

## <span id="page-44-0"></span>**Configuration du debug**

Vous pouvez modifier les variables suivantes dans le script [HOME]/scripts/custom/var :

- DEBUG\_MODE : true (actif) / false (inactif)
- DEBUG\_PORT\_VAR : port d'écoute

Exemple sous Windows pour activer le debug sur le port 8000 :

set DEBUG\_MODE=true set DEBUG\_PORT\_VAR=8000

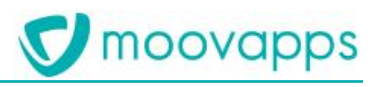

# <span id="page-45-0"></span>**ANNEXE 3 – Configuration du serveur web**

## <span id="page-45-1"></span>**Principes généraux de la redirection**

Il est recommandé pour des raisons de performance des temps de réponses du serveur d'utiliser un serveur web en frontal de Moovapps Process plutôt que de passer par le serveur http interne du serveur applicatif (Wildfly).

Le serveur web se charge de rendre toutes les ressources statiques comme les images (jpg, gif, png …), les feuilles de style (.css), les fichiers JavaScript (.js), les pages html etc.

Seules les ressources dynamiques, par exemple les servlets ou les pages JSP, transitent par un redirecteur (Redirecteur JK) qui est un filtre installé sur le serveur web et qui communique avec le serveur applicatif au travers du protocole AJP 1.3 pour rendre le contenu.

Cela permet de délester le serveur applicatif des requêtes http inutiles, afin que les ressources de celui-ci soient dédiées au rendu dynamique.

Ce mécanisme de redirection peut être mis en place avec les serveurs :

- Microsoft Internet Information Services
- Apache version 2.4 pour Ubuntu

## <span id="page-46-0"></span>**Configuration pour le serveur web Microsoft IIS**

La configuration pour Microsoft IIS est prise en charge en totalité par l'assistant de configuration (voir Paramètres avancés [- Onglet IIS](#page-32-1)).

Cette opération installe les éléments suivants sur le serveur web :

- un filtre ISAPI nommé "JakartaRedirector" à la racine du site web sélectionné
- un répertoire virtuel nommé "Jakarta" sous le site web pointant sur le dossier contenant le redirecteur ISAPI (isapi\_redirect.dll)
- un répertoire virtuel nommé "birtViewer" sous le site web pour exploiter vos rapports pointant sur le dossier comprenant **[HOME]\wildfly\server\all\deploy\vdoc.ear**
- un répertoire virtuel prenant le nom de l'application web ("vdoc" par défaut) défini dans les Paramètres [généraux.](#page-17-0)

## *Pour Windows Server 2012*

 $\triangle$ *ATTENTION - Restriction du serveur web*

> *Si vous utilisez une plateforme Windows server 2012, vous devez ajouter l'extension dans les restrictions du serveur de base de données.*

> *A la racine du configurateur IIS, option « restrictions ISPAPI et CGI », créez une entrée « VDoc extension » pointant vers [HOME]\configurator\jk\isapi64\isapi\_redirect.dll pour un serveur 64 bits. Redémarrez ensuite le service IIS.*

## <span id="page-46-1"></span>**Fichiers de configuration**

Les fichiers de configuration sont situés dans le dossier [HOME]\configurator\jk. Dans ce dossier, vous retrouverez les sous-dossiers et fichiers suivants :

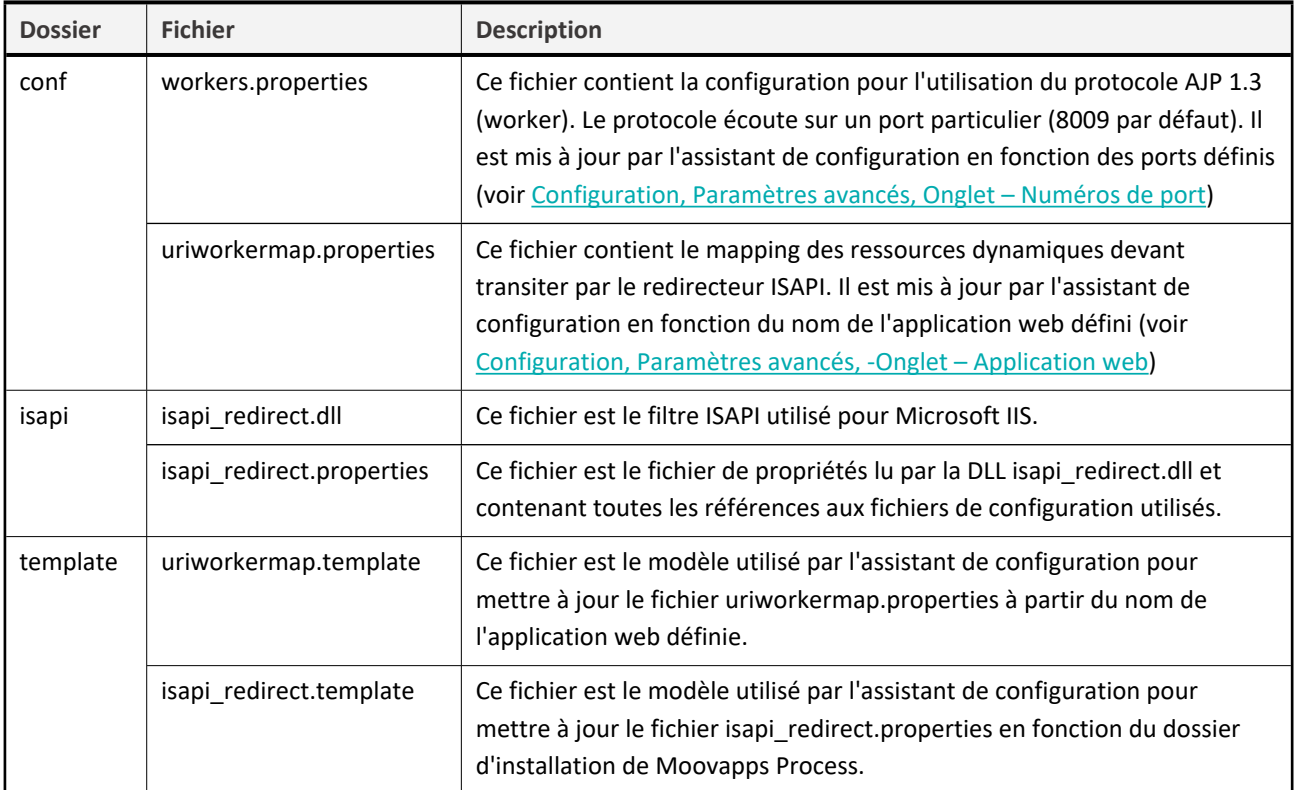

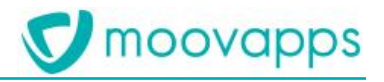

#### *Modification du mapping*  $\Lambda$

*Si vous souhaitez rajouter un mapping dans la configuration du redirecteur, vous devez modifier le fichier uriworkermap.template et refaire la configuration IIS avec l'assistant. Ne modifiez en aucun cas le mapping défini par défaut sans l'aval de Visiativ, sous peine d'obtenir des dysfonctionnements du redirecteur.*

## <span id="page-47-0"></span>**Configuration pour le serveur web Apache**

Ce cas de figure n'est pas pris en charge par l'assistant de configuration.

Vous devez effectuer la configuration manuellement sur le serveur.

*Pour plus d'informations, référez-vous à la documentation Apache sur le connecteur JK :* ۵ *<http://tomcat.apache.org/connectors-doc/reference/apache.html>*

*Installation d'Apache*  $\triangle$ 

*Vous devez disposer d'une version 2.X d'Apache web server.*

## <span id="page-47-1"></span>**Fichiers de configuration**

Les fichiers de configuration sont situés dans le dossier **[**HOME]\configurator\jk. Dans ce dossier, vous retrouverez les sous-dossiers et fichiers suivants :

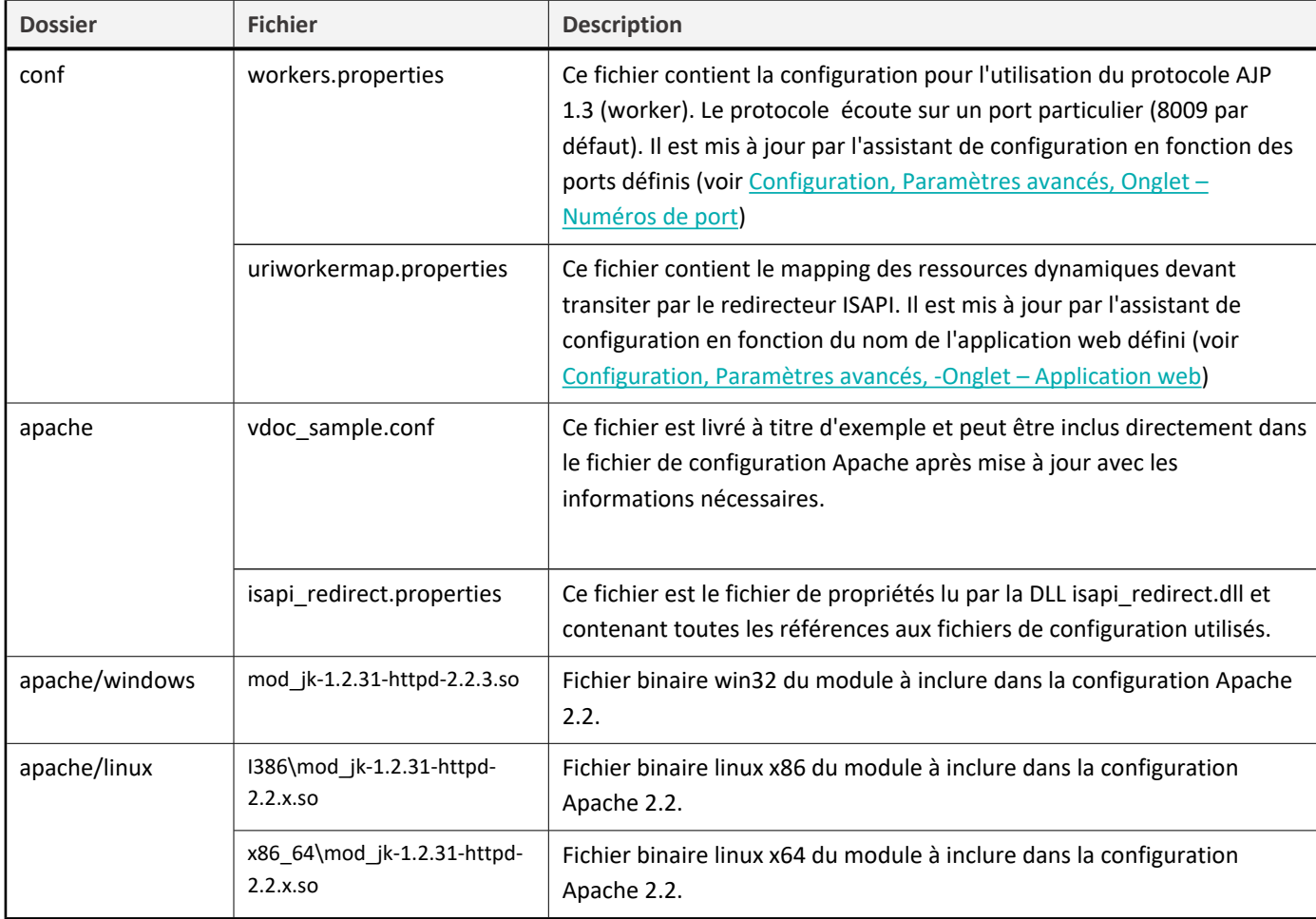

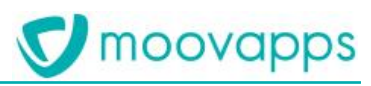

# <span id="page-48-0"></span>**ANNEXE 4 - Configurer l'authentification Windows automatique**

## <span id="page-48-1"></span>**Principe**

Il est possible dans un environnement de type intranet, d'authentifier automatiquement l'utilisateur avec son compte Windows.

L'utilisateur n'a alors plus besoin de saisir son identifiant et son mot de passe, il est directement authentifié.

Cela simplifie énormément l'utilisation du produit au quotidien, notamment pour l'ouverture de documents depuis un Email.

*Note : il est également nécessaire d'activer l'option « Activer l'authentification Windows » dans le configurateur Moovapps pour que ce mode d'authentification fonctionne*

## <span id="page-48-2"></span>**Contraintes**

## <span id="page-48-3"></span>**Identifiants**

Il doit y avoir correspondance entre l'identifiant Windows et l'identifiant Moovapps Process de l'utilisateur.

*Exemple*   $\Box$ *L'utilisateur Stéphane BOIROL aura pour identifiant sboirol sous Windows et sous Moovapps Process*

## <span id="page-48-4"></span>**Connexion en sysadmin**

Pour se connecter avec le compte administrateur **sysadmin**, si vous êtes connecté avec votre compte de manière automatique, vous devez vous déconnecter et vous reconnecter manuellement.

## <span id="page-48-5"></span>**WebDAV et sysadmin**

Si vous devez utiliser les espaces documentaires au travers des favoris réseaux (protocole WebDAV) avec le compte administrateur **sysadmin**, vous ne pourrez le faire qu'en passant directement par le serveur http de Wildfly au travers du port http (8080 par défaut), autrement dit par l'URL suivante :

http://[PROCESSSERVERNAME]:[HTTP\_PORT\_NUMBER]/[WEBAPP\_NAME]/filecenter

E *Exemple : http://moovapps-svr:8080/moovapps/filecenter*

## <span id="page-48-6"></span>**Environnement Windows requis**

Ce mode de fonctionnement n'est supporté et ne peut être implémenté qu'en environnement Windows :

- Client MS Internet Explorer
- Serveur web Microsoft IIS.

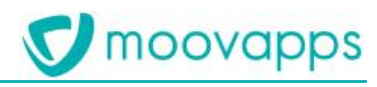

## <span id="page-49-0"></span>**Mise en place**

## <span id="page-49-1"></span>**1 - Configurer Microsoft IIS**

Pour modifier la sécurité sur les répertoires virtuels, vous devez activer l'authentification Windows au niveau des répertoires virtuels, situés sous le site web utilisé :

**jakarta**,

En supposant que vous utilisez le site web par défaut :

- 1. Lancez la console d'administration d'IIS (gestionnaire de services internet)
- 2. Positionnez-vous sur le site web par défaut que vous développerez dans l'arbre de navigation.
- 3. Sélectionnez ensuite le répertoire virtuel nommé " **jakarta** ",
	- Effectuez un clic droit à l'aide de la souris sur **Authentification**, et **Ouvrir la fonctionnalité**

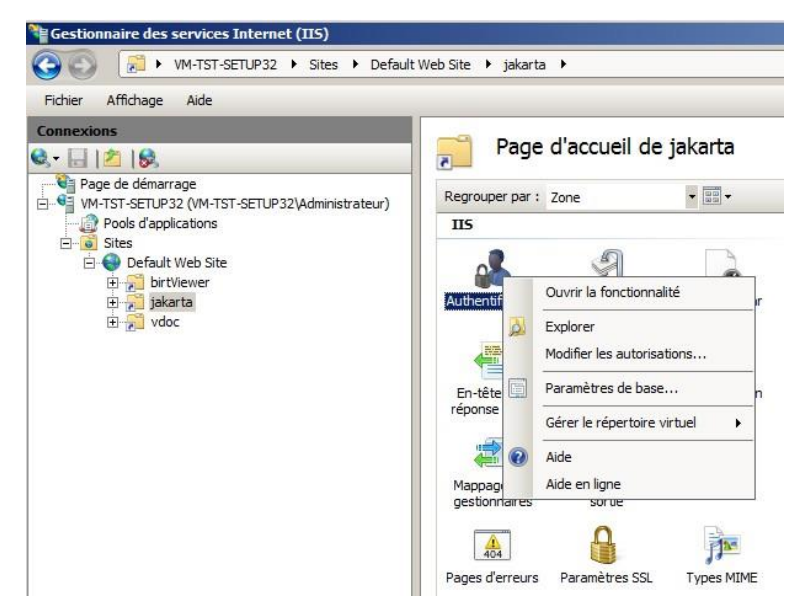

- Cliquez avec le bouton droit de la souris sur **Authentification anonyme**, puis cliquez **Désactiver**
- Cliquez avec le bouton droit de la souris sur **Authentification Windows**, puis cliquez **Activer**

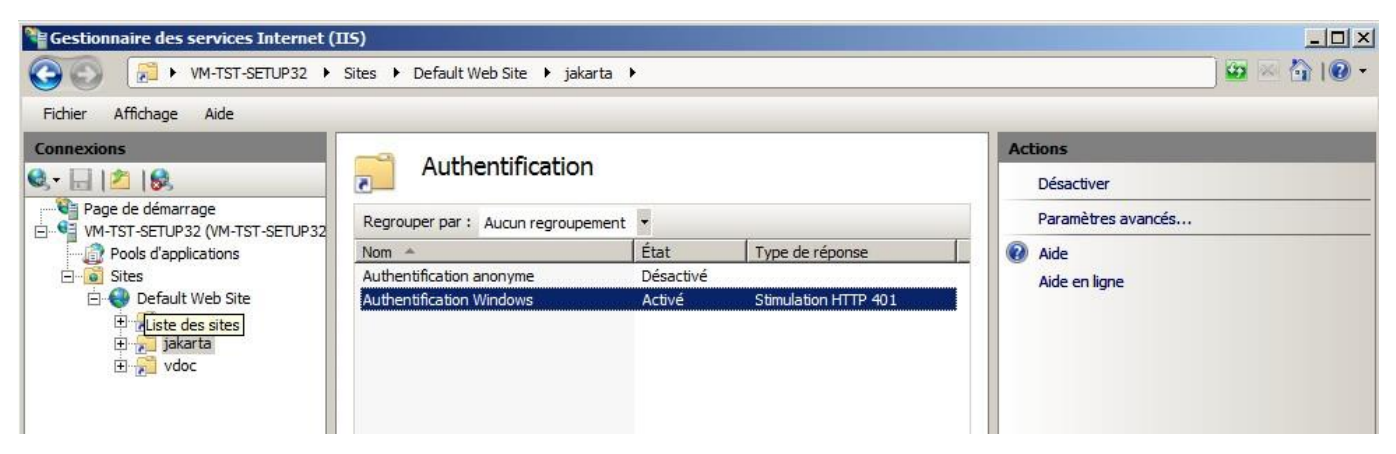

4. Procédez de la même manière pour les autres répertoires virtuels.

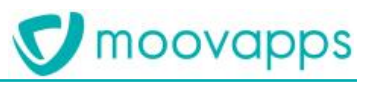

*Si après la configuration de l'authentification Windows, celle-ci ne fonctionne qu'avec l'adresse IP du serveur mais ne fonctionne*  Q *pas avec le nom NetBIOS ou DNS du serveur, il faut modifier l'option fournisseur en passant NTLM en 1ère position à la place de Negotiate.*

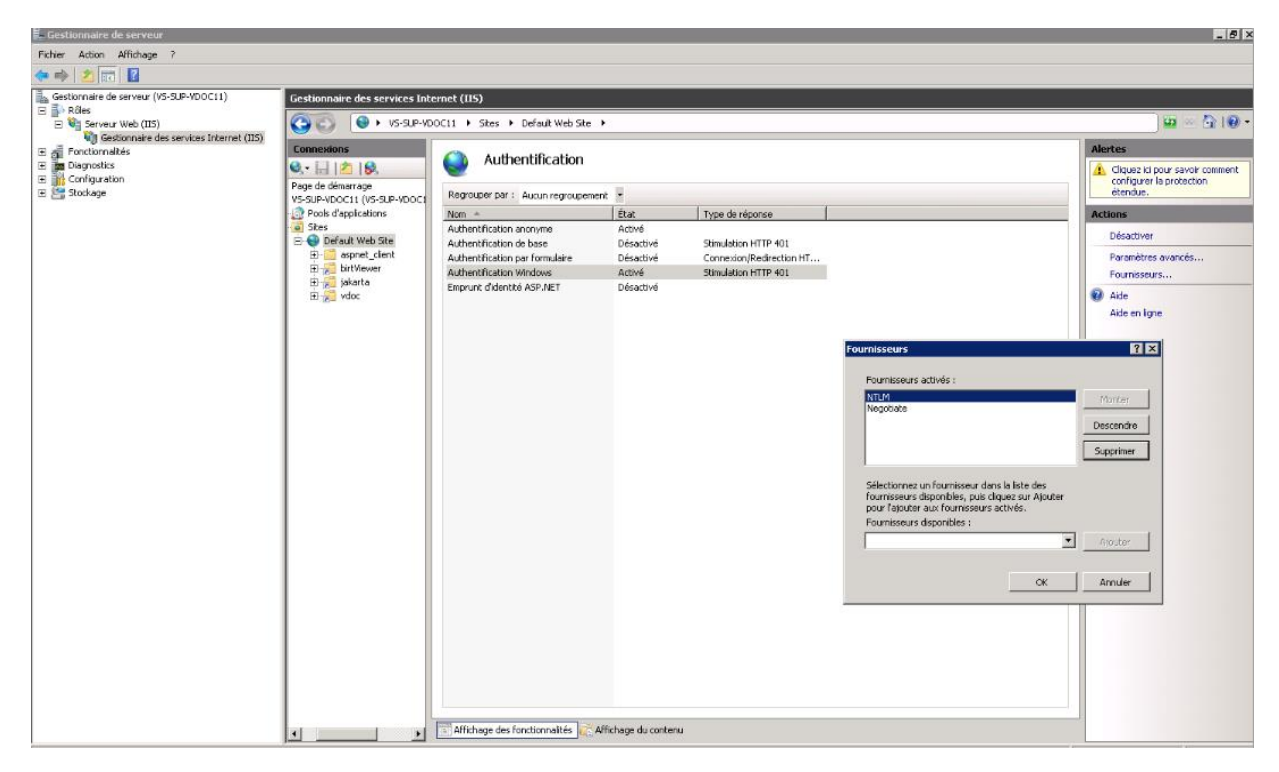

# <span id="page-51-0"></span>**ANNEXE 5 : Plan de maintenance**

Afin de finaliser l'installation de votre serveur, il est **obligatoire** d'effectuer immédiatement le plan de maintenance sur vos bases de données Moovapps Process et VDocReport (si VDoc Report est utilisé).

Pour plus d'informations concernant cette opération, vous pouvez vous référer à la documentation de votre serveur de base de données (SQL Server, MySQL, Oracle).

Si votre serveur de base de données est SQL Server, il est impératif de respecter au minimum l'ordre chronologique suivant :

- Reconstruire l'index
- Réorganiser l'index
- Optimisation des statistiques

Il est possible de planifier hebdomadairement l'optimisation des statistiques.

# <span id="page-52-0"></span>**ANNEXE 6 : VDoc Process Domino**

Si la solution installée dispose du connecteur pour VDoc Process Domino, cet écran sera présenté par l'assistant de configuration. Vous devez indiquer ici l'URL de connexion à la base de cache du portail.

*Attention – Avant d'effectuer ce paramétrage, vous devez au préalable avoir installé et configuré VDoc Process*   $\Lambda$ *Domino.*

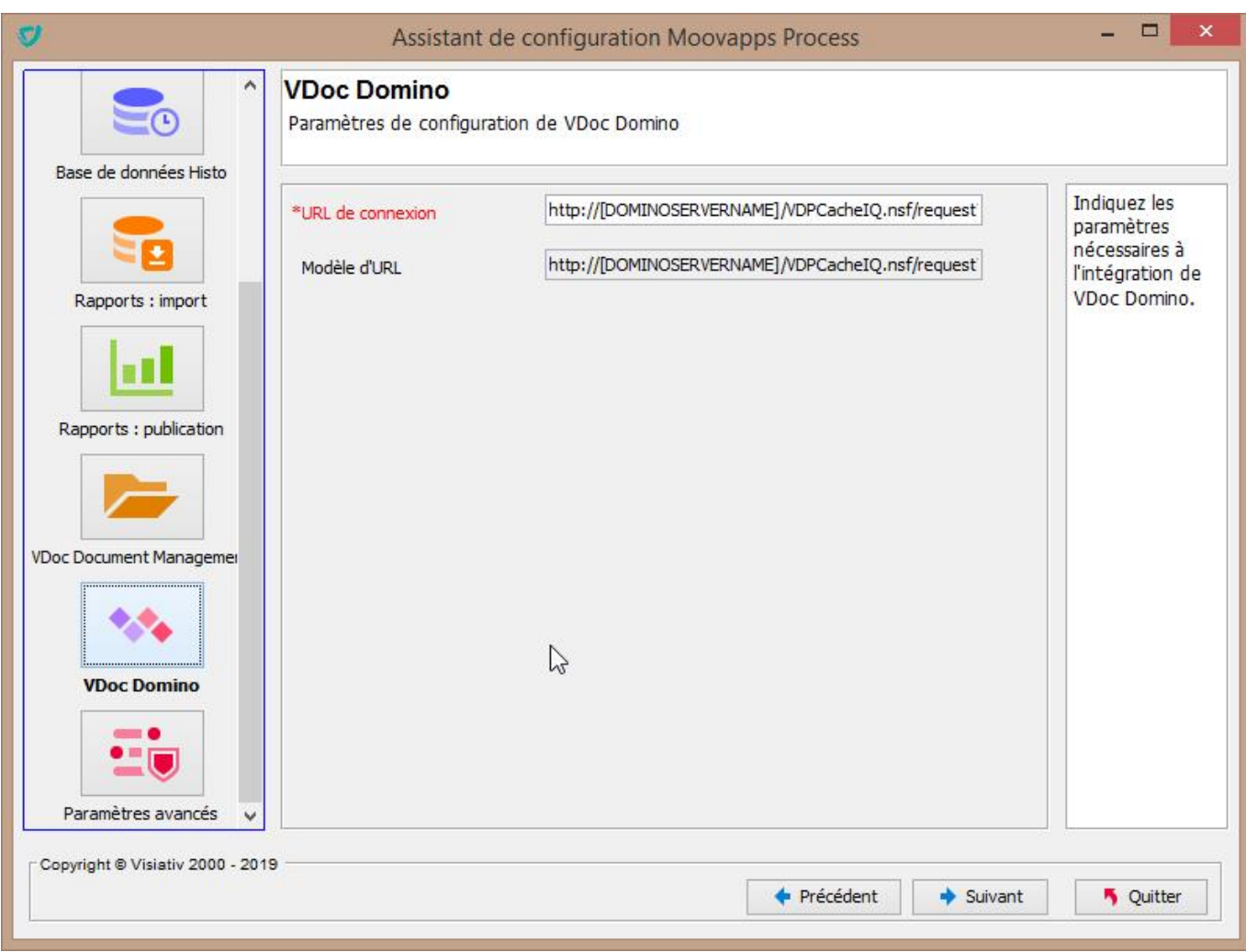

Cliquez sur le bouton **Suivant** dans la barre de navigation pour poursuivre la configuration.